# NBN Record Cleaner user guide

Version 1.0.8.3

August 2012 Stuart Ball, JNCC Graham French, NBN Trust

# **Contents**

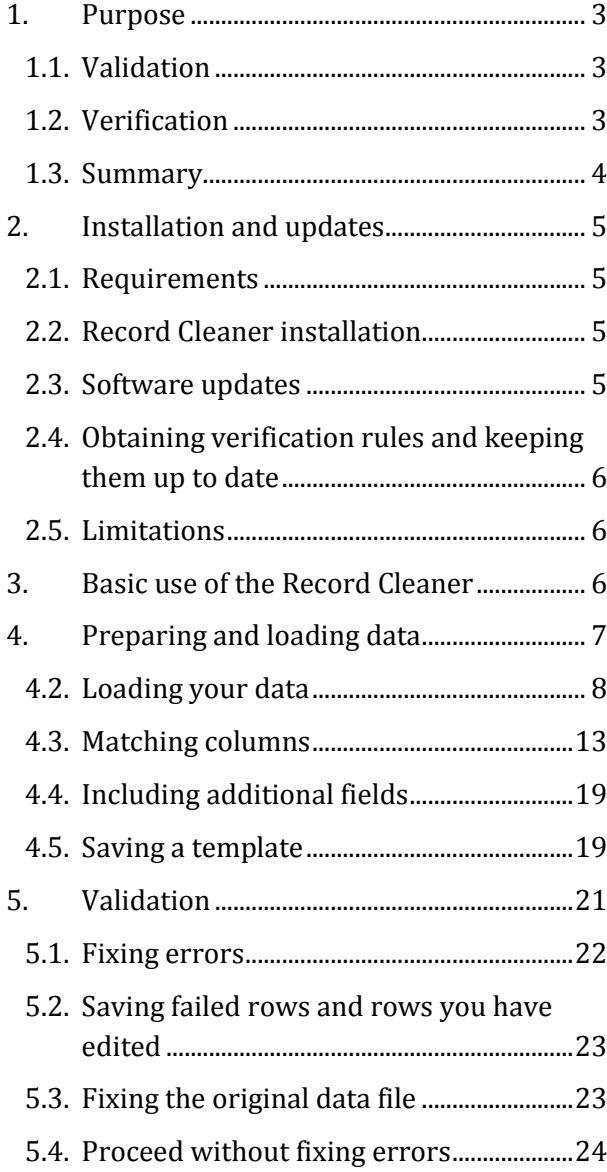

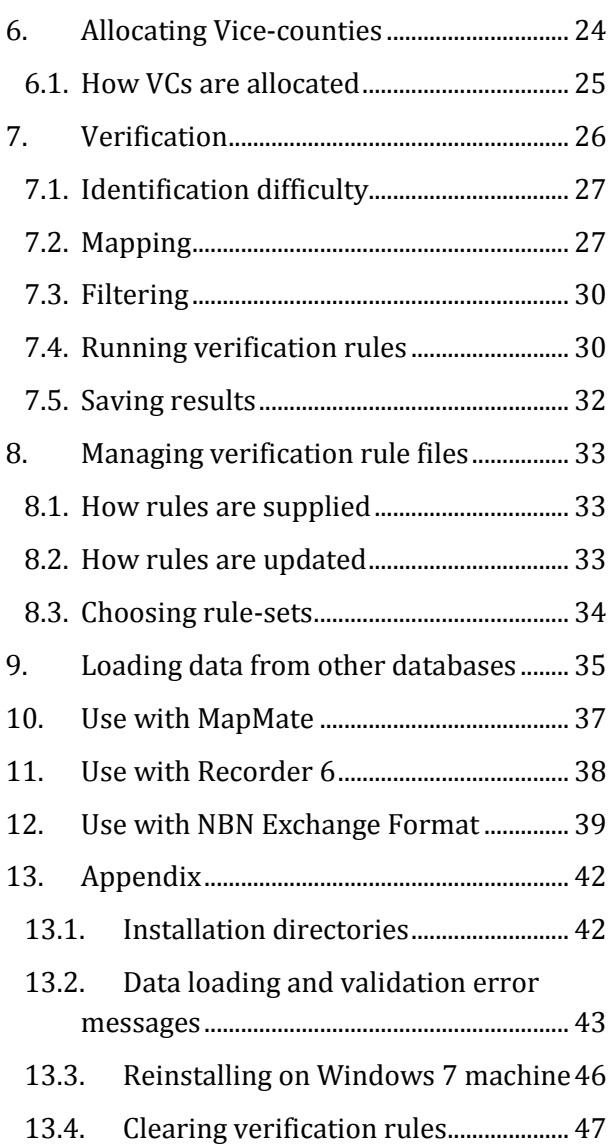

# <span id="page-2-0"></span>**1. Purpose**

The NBN Record Cleaner is designed to assist individual recorders, and organizations such as Local Record Centres and Recording Schemes, to check their data in a consistent and straightforward way in order to spot common problems. This should aid the process of data cleaning and ensure the quality of datasets passed on to others.

It is designed to be able to access biological record data stored in a wide variety of formats including various types of text files, Excel spreadsheets and databases - including records stored in the databases managed by biological recording packages such as *Recorder* and MapMate.

The checks are divided into two phases, termed "validation" and "verification".

# <span id="page-2-1"></span>**1.1. Validation**

"*validation is the process of checking if something satisfies a certain criterion*"

Validation applies a built-in set of rules to the input data and reports cases where it does not pass one of these checks, including a brief explanation (e.g. "Invalid date", "Species name not recognized"). **In such cases, the user should edit the original data to correct the problems and then retest.** 

In our context, validation is the process of checking that the data presented can be interpreted successfully. For example:

- Is the date valid? "25/02/84" can be interpreted as a valid date  $(25<sup>th</sup>$  February 1984), but "31/02/84" cannot because 31st February does not exist!
- Can the spatial reference be recognized? "TL 1234" can be interpreted as an OSGB 1km square grid reference, but "TL12345" cannot because grid references must have an even number of digits.
- Are the names of species and vice counties recognisable? These are checked against list of acceptable terms: the Master Species list for species (which translates scientific and common names to TAXON\_VERSION\_KEYs) or the Vice County list (which translates names and common codes or abbreviations to vice-county numbers).

Rows that fail validation checks are excluded from the verification phase.

# <span id="page-2-2"></span>**1.2. Verification**

"*confirmation: additional proof that something that was believed (some fact or hypothesis or theory) is correct*"

During the verification phase, rules selected by the user are applied and cases are reported where the recorded value falls outside the acceptable range defined by a chosen rule. **Such cases must be assessed by the user when deciding what action (if any) to take.**

In our context, verification checks whether the data is credible and gives the user warning if it is unusual in some way. For example:

- Is the spatial reference given for a terrestrial animal actually on land? (or, conversely, is a record of a marine organism not on the land?)
- If both a spatial reference and a vice county are given, is the spatial reference within the stated vice county's boundary?
- Is the date given for an observation credible in relation to the biology of the species? A record of a Swallow in November is likely to raise eyebrows and require a higher standard of proof than a record from the same locality in July.

These checks are not built into the application but require additional information that is supplied in the form of rule files. For example, one of these rules might state the earliest and latest dates in the year on which records of Swallow are accepted without further question. Such externally defined rules codify expert knowledge about species and are supplied by expert groups such as National Recording Schemes and Societies. Record Cleaner provides an automated way of acquiring these rules and keeping them up to date via the Internet.

For example, if a record of a terrestrial species is not on land or a grid reference is not within the stated vice county, this is very like a validation failure and requires checking the original data to discover and correct the error. However, the case of a record of Swallow in November is a little different. This could be an error in the data (e.g. the wrong species name was entered); it could be due to mistaken identification by the observer; or it might actually be correct (odd records of migrant birds out of season are not unknown!). This will usually require going back to the observer to check whether the data was correctly entered and, if so, whether they have additional evidence to back it up. If everything checks out, it may require the involvement of the appropriate expert group to decide whether or not the record should be accepted. If it is concluded that the record is genuine, then the authority that issued the rule may need to be informed so that the rule can be adjusted to take account of the new information.

# **1.3. Summary**

- <span id="page-3-0"></span>Validation rules are predefined, built into the application and are always applied.
- Validation failures usually signal errors in the data that need to be corrected. The nature of the problem is usually obvious: for example a misspelled species name or an incorrectly formatted date.
- Verification rules are supplied as external rule files created by expert groups. They are obtained and kept up-to-date via the internet.
- The user chooses which verification tests they wish to apply.
- Verification failures are not necessarily errors. They should be regarded as warnings that records need further investigation. The investigation may lead to a mistake being found and corrected in the original data (like a validation failure) or to rejection of the record. If investigation shows that the record is actually correct, then the verification rule may need to be updated to take account of the new information.

# <span id="page-4-0"></span>**2. Installation and updates**

## <span id="page-4-1"></span>**2.1. Requirements**

Record Cleaner is a Windows application. It is known to work under the Windows XP, Windows Vista and Windows 7 operating systems.

You need to have administration rights on the computer you are using to perform an installation. If it is your own computer at home this is not normally an issue, but if you are on an organisation's network you will probably need help from your IT administrator.

If you are using Windows Vista or Windows 7, you should run the installation file by right-clicking the installer's .exe file and then selecting "Run as administrator" from the drop-down menu (and entering the administration password if prompted). This should ensure that you have the necessary permissions to perform the installation.

### **2.1.1. .NET framework 3.5 (SP1)**

The installer will check whether or not this is available. If not, you will see a message:

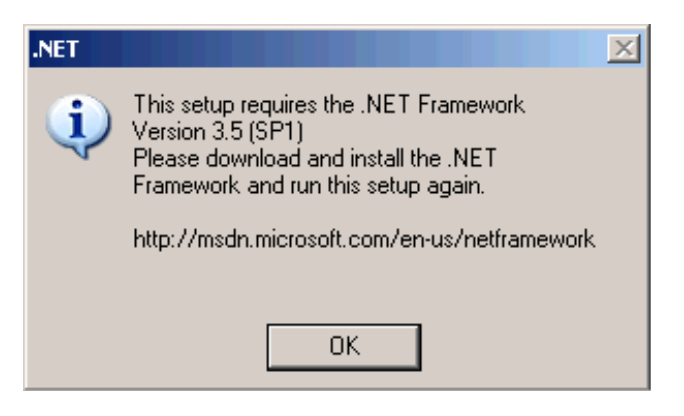

You can download the installer from http://msdn.microsoft.com/en-us/netframework/default.aspx. Download the file dotnetfx35setup.exe (2.89Mb) and run it. You will need an active internet connection at the time you run this installer (it downloads 53Mb).

Again, on Windows Vista or Windows 7, you need to right-click on dotnetfx35setup.exe and choose to "Run as administrator" from the drop-down menu.

# <span id="page-4-2"></span>**2.2. Record Cleaner installation**

Run the installer and follow the on-screen prompts. The only option you can change is the location of the installation (default: C:\Program Files\Record Cleaner).

### <span id="page-4-3"></span>**2.3. Software updates**

You need an active internet connection for this! When updates to the software or core data files are available, you will see a link "Software updates available" on the initial screen. Click this link to automatically download and apply updates. The files which are updated by this mechanism include the software itself and its core data files, such as the master species dictionary. Please take note of any changes listed in the updates log that will be displayed when an update has completed.

If no updates are available, a message "No software updates available" (not a link) is shown.

# <span id="page-5-0"></span>**2.4. Obtaining verification rules and keeping them up to date**

Verification rules are created and maintained by expert groups, such as Recording Schemes and Societies, and made available via the internet. The ones you choose to use are downloaded to your computer for performance reasons. When you start the application (providing it can connect to the internet!) it will check whether updates and/or new rule-sets are available. You then decide what you want to download and install (see [8](#page-32-0) for details).

You can also design you own verification rules by writing suitable rule files and placing them in the \VerificationData\Personal folder. Details about writing such rules are beyond the scope of this user guide: a separate guide for rule suppliers is available.

## <span id="page-5-1"></span>**2.5. Limitations**

The **Record Cleaner was designed to handle dataset of up to 500,000 rows** and has been successfully tested with somewhat more than this (on a machine with 3Gb of memory). However, there is a limit to the size of dataset it can process. The most likely symptom that you have exceeded this limit is that it will fail with an "Out of memory" error when loading rule files, or plotting the map, as the verification screen loads (see [7\)](#page-25-0). This is most likely to be an issue if you attempt to use it to check a large *Recorder 6* (section **Error! Reference source not found.**) or MapMate database (section [10\)](#page-36-0) containing more than the specified half million records.

# <span id="page-5-2"></span>**3. Basic use of the Record Cleaner**

**It is important to understand that the Record Cleaner DOES NOT make changes to the source data that it checks** – it only provides a mechanism to help you to locate problems which you should fix using whatever software you normally use to manage your records.

Load your data source and match up the columns it contains to particular types of data (date, grid reference, species, etc.) (see [4\)](#page-6-0). You can save the results of this step in a template for re-use (se[e 4.5\)](#page-18-1),

- 1. Validate your data (make sure your dates and coordinates are valid, species names recognised, etc.) (see [5\)](#page-20-0),
- 2. Choose verification tests and apply them to your data (e.g. are the dates given for a particular species within the expected season?) (se[e 7\)](#page-25-0),
- 3. Save the results of validation and verification tests to a file (se[e 7.5\)](#page-31-0).

If errors were reported, you need to investigate them and, if corrections or rejection of whole records are found to be necessary, make these changes to the original data source. Then repeat steps 1-3 until everything is correct.

In addition:

- you must manage the downloading and updating of the verification rule files you wish to use (see [8\)](#page-32-0).
- you can optionally assign each record to a vice county based upon its coordinate if you didn't specify a vice county field amongst the data you imported (see [6\)](#page-23-1).
- you may use Record Cleaner to check whether your dataset is in the NBN Exchange Format prior to supplying the dataset to the NBN Gateway

# <span id="page-6-0"></span>**4. Preparing and loading data**

Record Cleaner can check records stored in a variety of file formats. However, the **data must be organized so that each record is stored in one line** (line of a text file, row of a spreadsheet, record of a database) **with the fields** (species name, date, etc.) **organised as columns**.

### **4.1.1. Example**

Here are some records in an Excel spreadsheet:

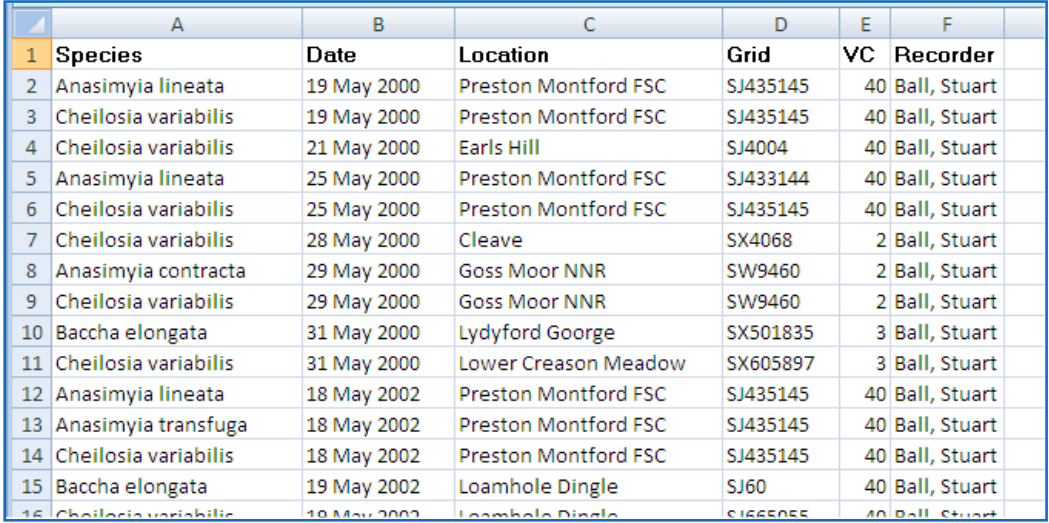

And here is the same data in a comma delimited text format (CSV file):

```
Species, Date, Location, Grid, VC, Recorder
```

```
Anasimyia lineata,19 May 2000,Preston Montford FSC,SJ435145,40,"Ball, Stuart"
Cheilosia variabilis, 19 May 2000, Preston Montford FSC, SJ435145, 40, "Ball, Stuart"
Cheilosia variabilis, 21 May 2000, Earls Hill, SJ4004, 40, "Ball, Stuart"
Anasimyia lineata,25 May 2000,Preston Montford FSC,SJ433144,40,"Ball, Stuart"
Cheilosia variabilis, 25 May 2000, Preston Montford FSC, SJ435145, 40, "Ball, Stuart"
Cheilosia variabilis,28 May 2000,Cleave,SX4068,2,"Ball, Stuart"
Anasimyia contracta,29 May 2000,Goss Moor NNR,SW9460,2,"Ball, Stuart"
Cheilosia variabilis,29 May 2000,Goss Moor NNR,SW9460,2,"Ball, Stuart"
Baccha elongata,31 May 2000,Lydyford Goorge,SX501835,3,"Ball, Stuart"
Cheilosia variabilis, 31 May 2000, Lower Creason Meadow, SX605897, 3, "Ball, Stuart"
Anasimyia lineata, 18 May 2002, Preston Montford FSC, SJ435145, 40, "Ball, Stuart"
Anasimyia transfuga, 18 May 2002, Preston Montford FSC, SJ435145, 40, "Ball, Stuart"
Cheilosia variabilis,18 May 2002, Preston Montford FSC, SJ435145,40, "Ball, Stuart"
Baccha elongata,19 May 2002,Loamhole Dingle,SJ60,40,"Ball, Stuart"
Cheilosia variabilis,19 May 2002,Loamhole Dingle,SJ665055,40,"Ball, Stuart"
Baccha elongata,28 June 2003,Old Sulehay Forest,TL06119854,32,"Ball, Stuart"
```
### **4.1.2. Points to note:**

- 1. It is a **requirement that the first row of an Excel spreadsheet or of the various forms of text file must contain names for the columns.**
- 2. Values in some fields in a text file may themselves contain the delimiter character (e.g. "Ball, Stuart" contains a comma – the delimiter for a CSV file). This potentially causes confusion over where the fields in that row start and end. Therefore, if you are using one of the text file formats, any field whose text contains the delimiter character must be enclosed in quotes. It does no harm to routinely enclose text fields in quotes if they contain potential delimiter characters such as commas or semicolons.

3. The data can include fields which are not normally needed by Record Cleaner (e.g. Location, Recorder), but which may be convenient to keep alongside the other data. For example, they can be included in result files and may be of assistance in tracking down errors (e.g. Having a location name visible can be very helpful when investigating a grid reference problem).

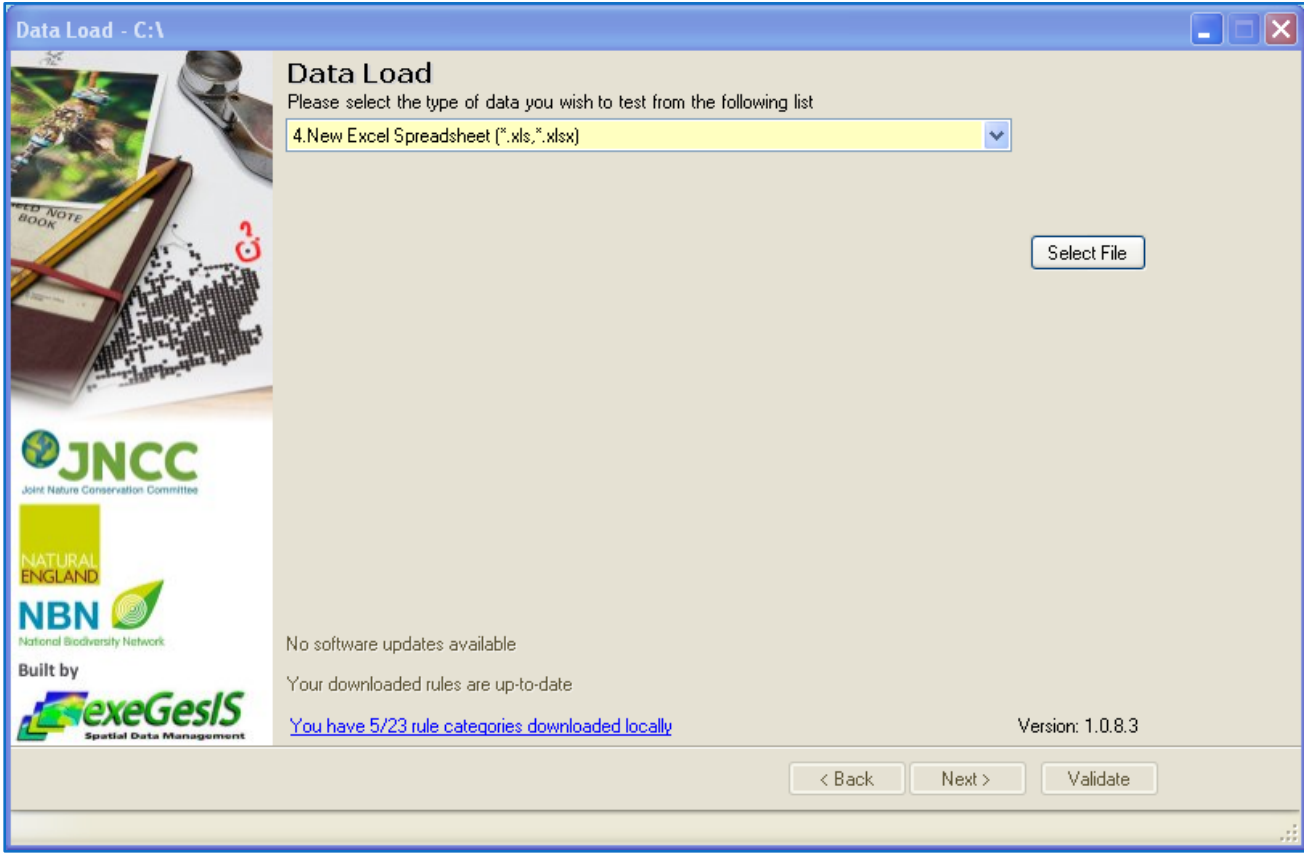

# <span id="page-7-0"></span>**4.2. Loading your data**

Choose the type of file you want to import from the Data Load drop-down list. The following options are initially available:

- **1. New CSV File** comma separated text
- **2. New TXT File** text file with a user defined separator character
- **3. New TAB File** tab separated text
- **4. New Excel Spreadsheet (\*.xls, \*.xlsx)** Excel spreadsheet
- **5. New SQL Connection** accesses a database using a connection string and SQL (see 9)
- **6. MapMate** reads data from MapMate's user.mdb (see 10)
- **7. Recorder 6** reads data from Recorder's NBNData\_Data.MDF (see 11)
- **8. NBN Exchange format** tab separated text file in NBN Exchange Format (see 12)

### **4.2.1. Loading data from a spreadsheet**

When you click the [Select file] button, a dialog will open which allows you to select an Excel spreadsheet. Select the file containing the data you want to check and click the [Open] button. You can select either .xls files (Excel versions prior to Excel 2007) or .xlsx files (new format introduced by Excel 2007).

Excel files can contain a number of worksheets (by default, Excel creates new files with three empty worksheets called "Sheet 1", "Sheet 2" and "Sheet 3"). If the spreadsheet file has more than one worksheet which is not empty, Record Cleaner needs to know which one you want to check. You will see a "Select spreadsheet" dialog containing a list of the non-empty worksheet names:

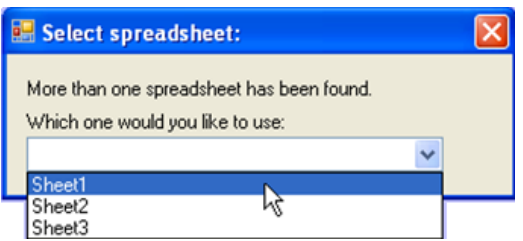

Just click on the name of one of the worksheets in the drop-down list. This step is skipped if only one worksheet has been used.

Spreadsheets that have been created and saved by a version of Excel from Excel 97 onwards should be fine, but Excel formatted files created by other software do sometimes cause problems. In this case, you may get a message:

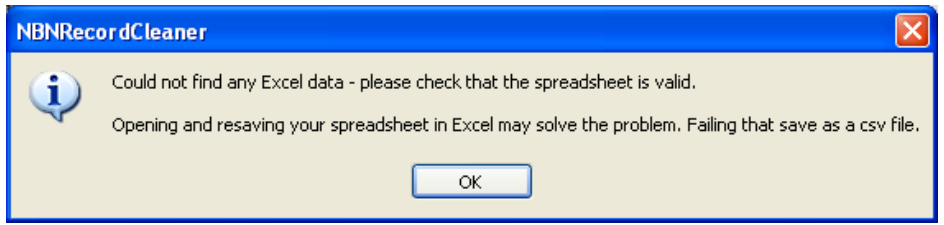

The fix suggested in the error message, i.e. opening the file using Excel and then saving it again, usually seems to fix such files. Another, slightly more drastic, strategy is:

- Select just the rows and columns that you want to check,
- Copy this block to the clipboard (Ctrl-C),
- Create a fresh spreadsheet (File New),
- Paste the block of data in to this new, blank spreadsheet (Ctrl-V),
- Save the new spreadsheet as a different file (File Save as),
- Try loading the new file into Record Cleaner.

As a final resort, if you can open the offending file in Excel you can always save it in one of the text file formats (e.g. "Save as" - CSV).

# *4.2.1.1. Spreadsheets and dates*

Excel (and other spreadsheets and databases) store dates as numbers. Windows software stores dates and times as a real number where zero represents 01/01/1900 00:00:00 (known as the "epoch" or reference date). The integer part of the number represents a count of the number of days since the epoch (so  $31/01/2010 = 40209$ ) and the decimal part represents the time as a fraction of a day (so 31/01/2010 12:00 = 40209.5). Excel does not recognise dates before the epoch.

You normally see dates displayed in a spreadsheet in a human readable form e.g. "31/01/2010". This is controlled by a date format applied to the cell and you can easily change it. For example:

Type "31/01/2010" in a cell in an Excel spreadsheet,

• Right-click on the cell and select Format cells from the menu that pops up and you will see the

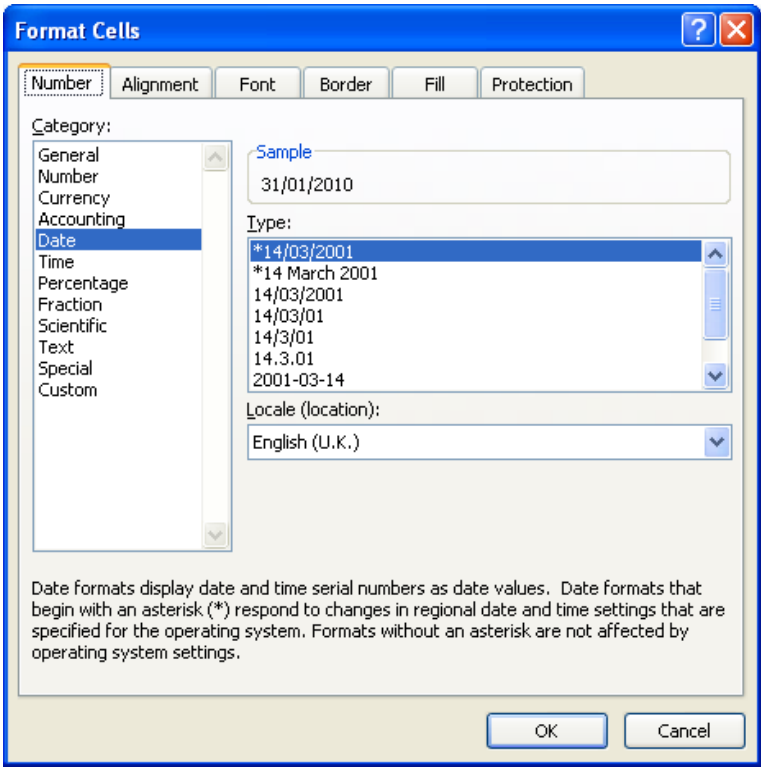

Format Cells dialog:

- Choose a different date format from the "Type:" list on the right (e.g. "14 March 2001" you will need to scroll down a bit to find this entry) and click [OK]
- The cell will now show the date as "31 January 2010"

Just to verify this explanation, if you format the cell and choose the "General" item from the "Category" list on the left of this dialog, you will see the date in its raw, numeric form. The cell will show "40209" – the numbers of days since the epoch.

Excel is pretty clever about working out what you mean when you type dates into cells and applying the correct format automatically so that you see the date displayed in the way you expect. Try typing in the fiollowing into successive cells:

- $\bullet$  21/3/2010
- Mar 2010
- $2010$
- $\bullet$  21/3/1810

What I see after I type in these values is as follows (you may see something slightly different depending on how you default date format is set up):

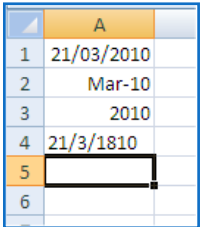

If we select these cells and change their format to "General", we can see how Excel has interpreted them behind the scenes (and therefor what Record Cleaner will see!).

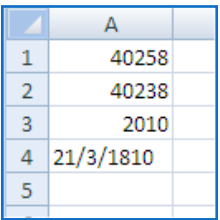

A couple of points to note immediately:

- A3 still contains the number 2010. Excel has not recognised this as a date and has simply stored the number as typed,
- A4 still contains "21/3/1810". Excel hasn't reconised this as a date (because it does not recognise dates before the epoch) and, since it isn't a number either, it has stored it as text. The clue is that it is left-justified in the cell (compare with the numbers in A1 – A3 which are right-justified).

Now selecting these cells again and turning date formatting back on again, we see:

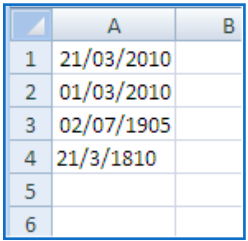

Spot the problems!

- A2 now contains "01/03/2010" instead of "Mar-2010". If you enter a date as "<month> <year>", Excel will format it in "mmm-yyyy" format, but behind the scenes, it actually stores the number representing "01 <month> <year>".
- A3 now contains a date "02/07/1905". This is the date represented by 2010 days after 01/01/1900!

And this is how Record Cleaner will see it! It will quite happily notice that "21/3/1810" is text and handle it correctly, but because "Mar 2010" and "2010" are numbers in a date column, it will interpret them as day numbers and understand "01/03/2010" and "02/07/1905".

You can make sure that Record Cleaner interprets the non-standard dates (i.e those that are not a full "mm/dd/yy" dates) correctly by ensuring that they are stored as text NOT numbers. To achieve this, just prefix what you type with an apostrophe in these cases. To see this in action, start again with an empty spreadsheet and type in successive cells:

- 21/3/2010 **-- no apostrophe – this really is a date**
	- 'Mar 2010 **-- prefix with an apostrophe to tell Excel to treat it as text**
	- '2010 **-- prefix with an apostrophe to tell Excel to treat it as text**
- 21/3/1810 **-- no apostrophe – this really is a date**  $\bullet$

And go through the same exercise of switching them to general format and back to date format:

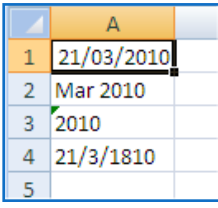

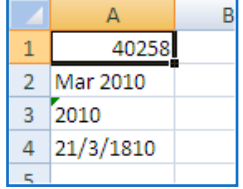

after input apply "General" format apply "Date" format

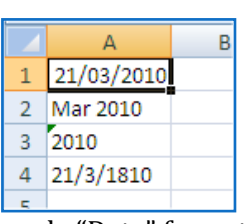

Because A2 and A3 were explicitly entered as text (note that they appear left-justified in the cells), the format changes don't affect them. But Excel has noticed that you entered a number as a string in A3 – which is why it puts the green corner on the cell. If you select this cell, you will see a warning about this:

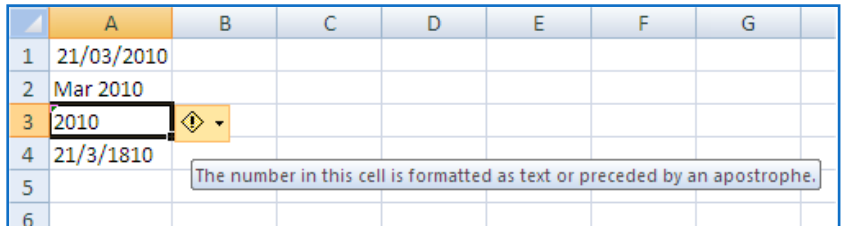

Record Cleaner will "notice" that these cells in the date column contain text (not numbers) and convert them from text to dates correctly. The moral of the story is that, if you want to mix different types of dates in a single column in a spreadsheet, make sure that anything that is not an ordinary date is text!

Note that similar problems may occur when database software such as *Recorder* or MapMate import spreadsheet data. Like Record Cleaner, they only see the behind-the scenes number. In the Unix operating system the epoch is 01/01/1970 00:00:00, so there can be additional issues about moving dates from Unix (including Mac OS) software to Windows.

# **4.2.2. Loading data from text files**

If you select "New TXT file" (i.e. a text file delimited by some arbitrary character) then you will see an extra prompt for the delimiting character:

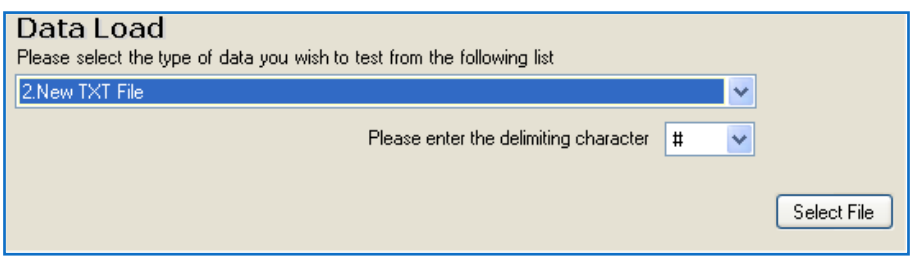

Select the delimiting character from the drop-down list. You are given a choice of: TAB, hash sign (#), comma, semicolon or hyphen, or you can type some other single character in the box.

If you select "New CSV file" (i.e. comma delimited text) or "New TAB file" (i.e. tab delimited text) then the delimiter character is known and so this extra prompt is not shown.

Click the [Select file] button and you will see an open file dialog. Choose the file you want to load and click [Open].

Click [Next >] to continue.

# **4.2.3. Viewing the data file you have chosen**

Once you have selected your input file, a "View data file" link will appear at the bottom, left-hand corner of each of the subsequent screens. You can click this link at any time to view the raw data from the file you have loaded. For example, if you loaded a spreadsheet, then clicking this link will open Excel with the file loaded. If you loaded a text file, then clicking the link will open Notepad with the file loaded.

# <span id="page-12-0"></span>**4.3. Matching columns**

In the next few steps, you are prompted to tell Record Cleaner which columns in your file contain the various types of data it needs (date, spatial coordinates, species names, etc).

# **4.3.1. Unique record identifier**

You are prompted to identify the column containing a unique record key. You need this because the order of data rows may change when you view data (e.g. if you decide to sort it by date or species name) or you may only see subsets of the rows (e.g. those with an error). So you need some way of identifying the records in the original source file.

The drop-down list shows the column names read from the first line of the input file. Although database tables often contain an unique key column (e.g. *Recorder* 's TAXON\_OCCURRENCE\_KEY), spreadsheets and text files usually do not. In these cases, you are offered the option "AutoRowNumber". This will use the row address in the spreadsheet or the line number in the text file, as the identifier.

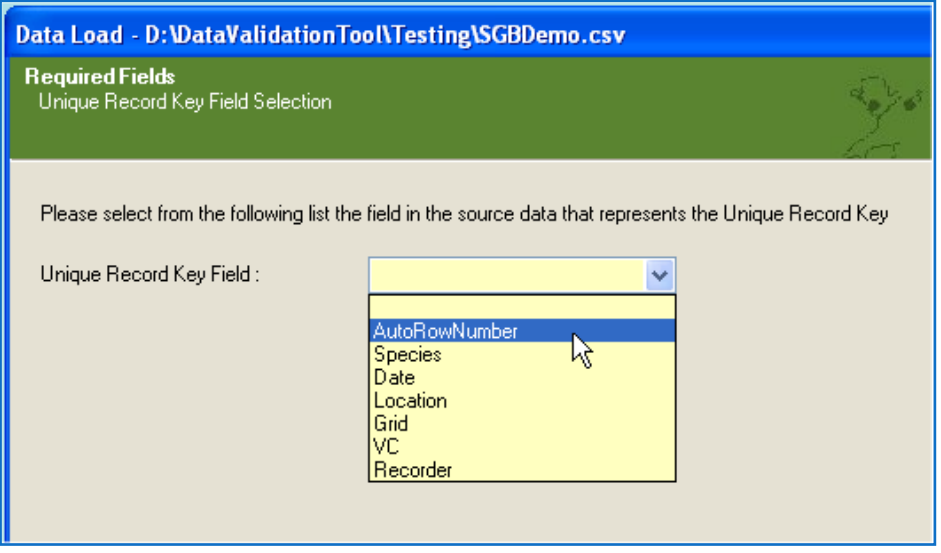

Click on the appropriate field name in the list and then click the [Next >] button.

# **4.3.2. Date**

You are prompted to identify the date column. If you simply have a date stored in a single column in your input file, click on the column name in the drop-down list.

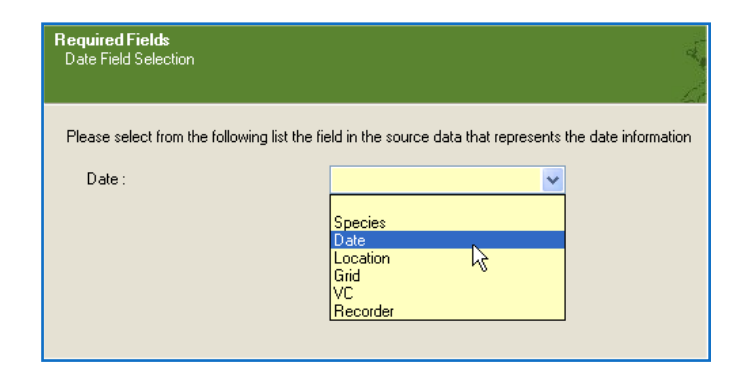

Record Cleaner handles dates in the NBN vague date format. Any of the following formats are acceptable:

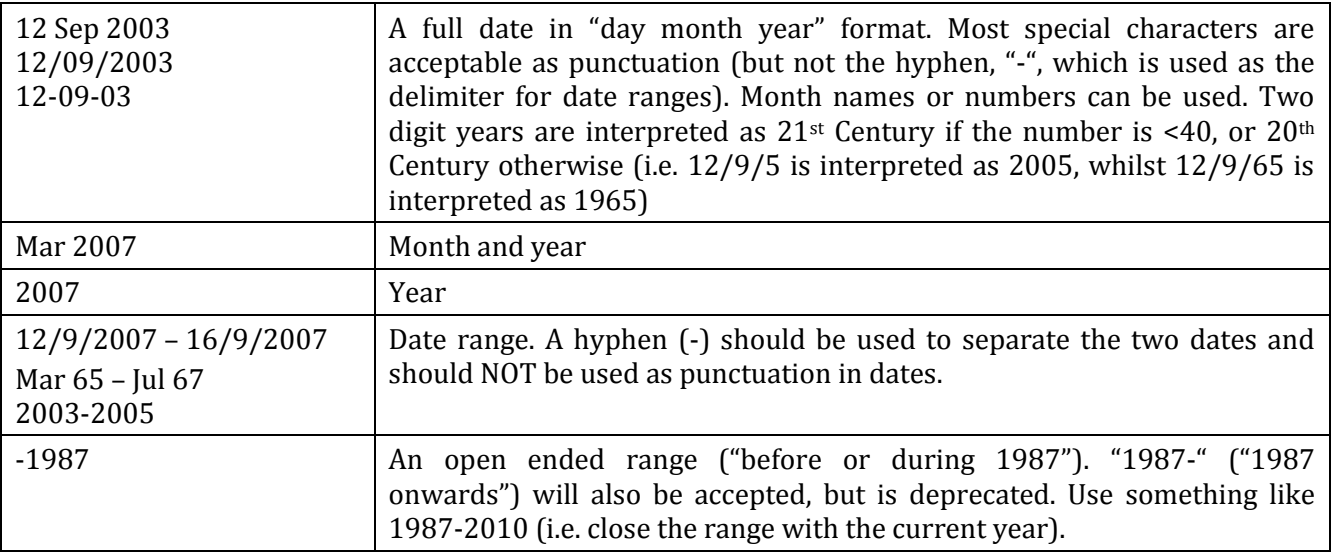

### *4.3.2.1. More complex dates*

Record Cleaner can also handle more complex situations in which date ranges are stored in multiple fields. There is a link "Show advanced date settings" which provides access to additional fields.

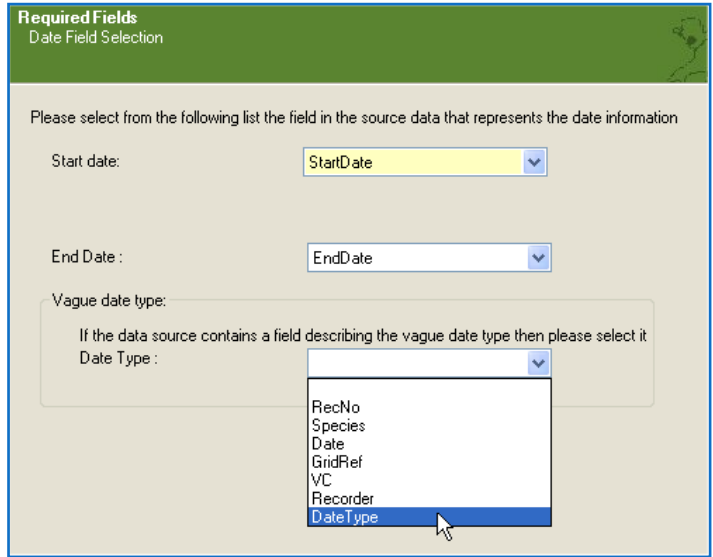

#### *4.3.2.2. Day, month and year in separate columns*

Record Cleaner does not have facilities to handle dates stored in this way. However, the source data can be easily modified by loading it into a spreadsheet and using the DATE(y,m,d) function to combine the seprarate columns into a single "date" column which Record Cleaner will be able to understand.

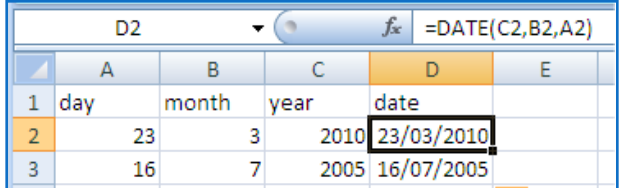

Click the [Next >] button to proceed.

### **4.3.3. Spatial coordinate**

You are prompted to identify the column(s) containing the coordinates of the observation. You need to give at least two pieces of information: identify the Coordinate type and then select one or two columns from your data which contain the coordinates.

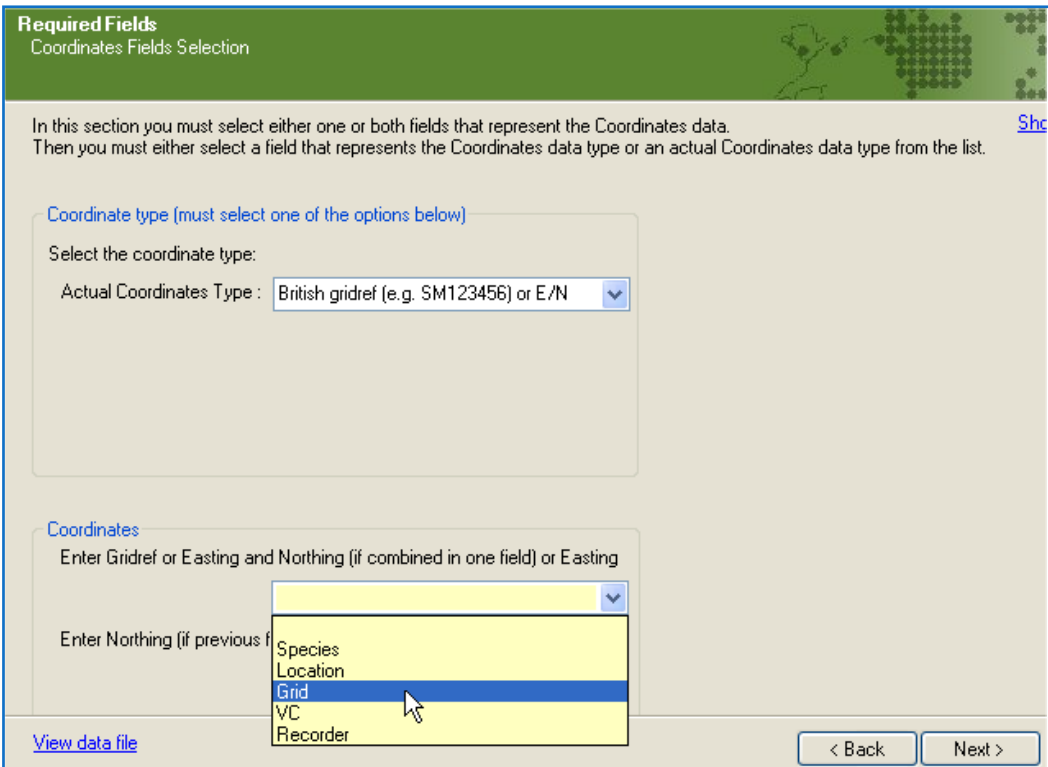

#### *4.3.3.1. Actual coordinate type*

Select the type of spatial coordinate your data contains. The options are:

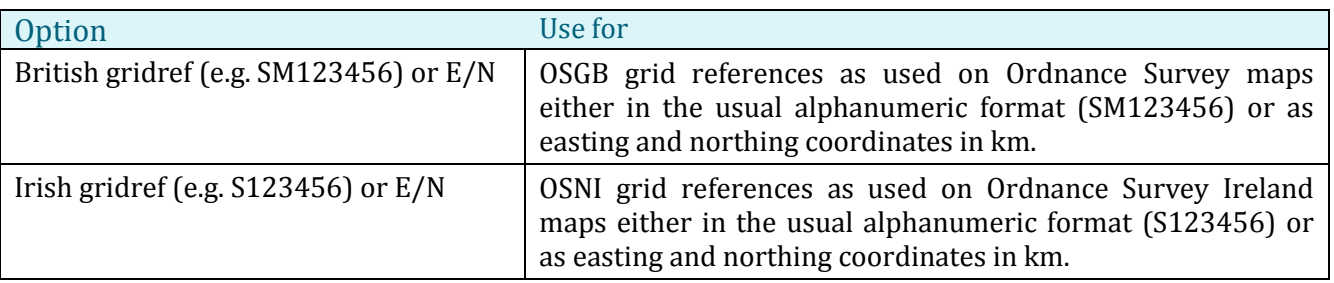

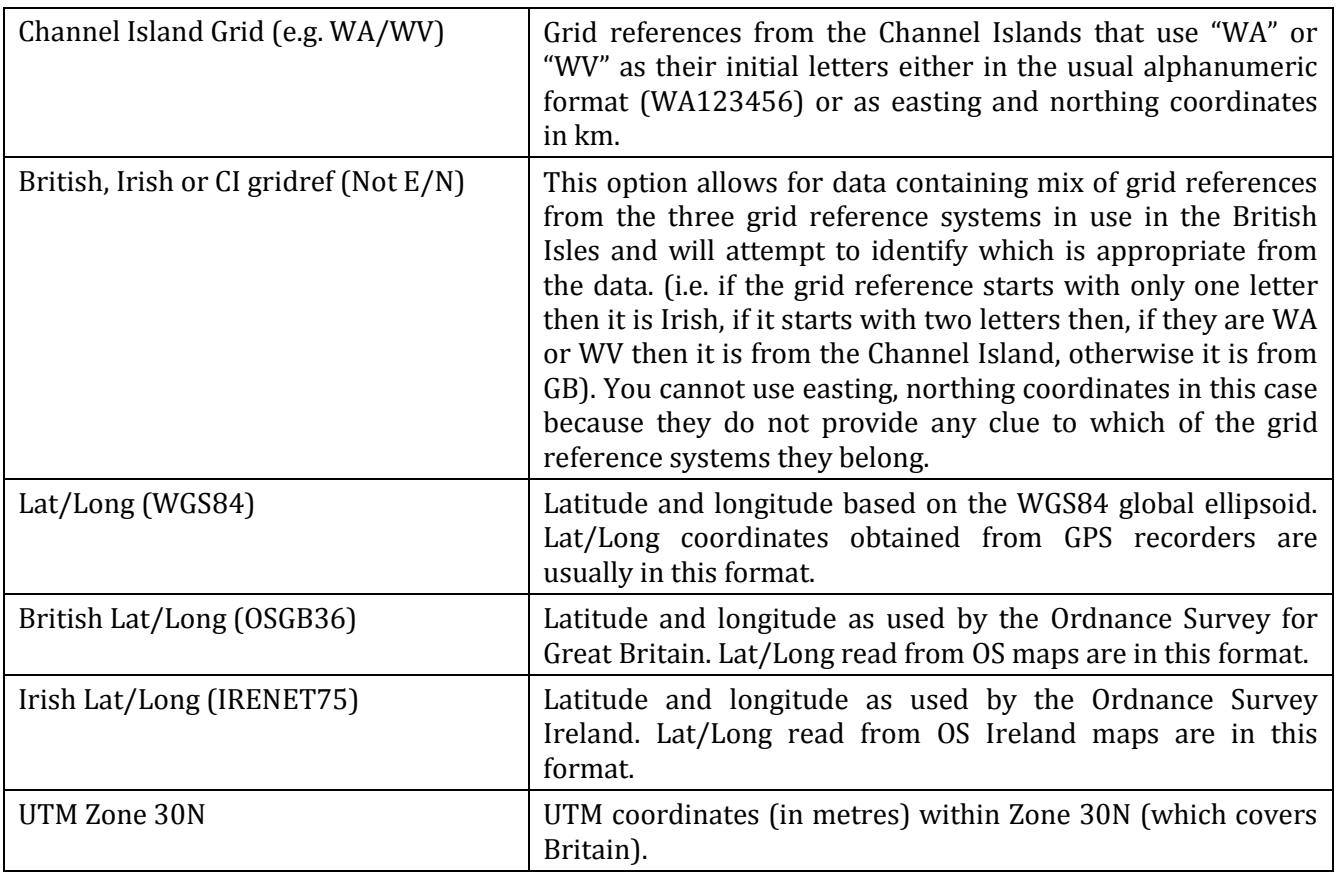

# *4.3.3.2. Gridref or Eastings and Northings*

If your coordinate type is a grid reference you only need to select a column name in the first of the two coordinate fields. This will be your column containing the grid reference as a string (e.g. "SM123456"). The second coordinate field "Enter Northing …" should be left blank in this case. However, you can optionally provide grid references in two fields containing the easting (x) and northing (y) coordinates in kilometres. In that case you would need to select a column name in both of the coordinate fields.

Other points to note about grid references:

- Tetrads using the "DINTY" system are accepted (e.g. TL29S, B36G)
- Pentads (5km squares) are accepted (e.g. TL29SW, TL29NW, TL29NE, TL29NE)
- Spaces in grid references are ignored (e.g. "TL 29 88", "TL 2988" and "TL2988" are considered equivalent).

If the coordinate type is one of the Lat/Long options (e.g. "Lat/Long (WGS84)") then two columns (containing the latitude and longitude coordinates) are always required.

### *4.3.3.3. All numeric grid references*

BRC used to advocate grid references in an all numeric format : e.g. 52/203998 instead of TL203998 (i.e. the 100km grid square is given as a number, rather than by two letters, and separated from the coordinates by a slash). This format is no longer recommended and is not supported by Record Cleaner.

#### *4.3.3.4. More complex coordinates*

Record Cleaner can also handle more complex situations in which additional information - like the precision of the coordinate - is available. There is a link "Show advanced coordinate settings" which provides access to additional settings.

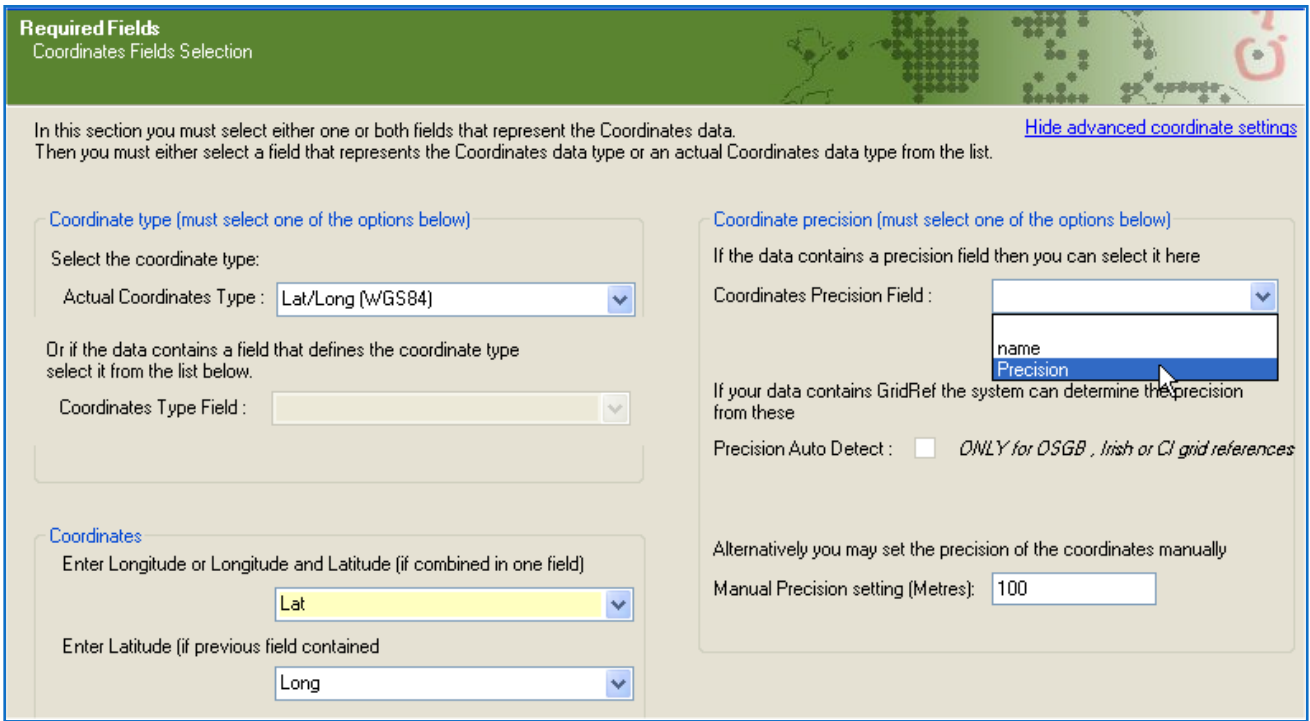

In this example, the spatial coordinate data (from an Excel spreadsheet) is organised like this:

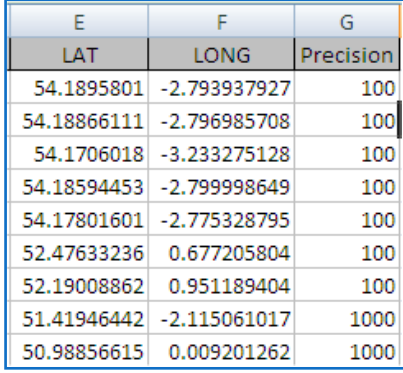

LAT and LONG are in decimal degrees and the Precision in metres. The "Actual Coordinates Type" has been declared as Lat/Long using the WGS84 datum (the usual system for GPS receivers) and "Precision" has been declared in the Coordinate Precision Field. Unlike grid references (which have an implicit precision determined by the number of figures that are quoted), Lat/Long coordinates indicate a point with no implied precision. It is therefore necessary to state the precision explicitly either as a field in the data as here – (e.g. the measurement accuracy recorded by a GPS receiver) or to give a single figure which is assumed to be the same for all rows (this single value would be entered in the "Manual Precision setting (Metres)" field - which defaults to 100).

Click the [Next >] button to proceed.

## **4.3.4. Species**

You are prompted to identify the column containing the species name.

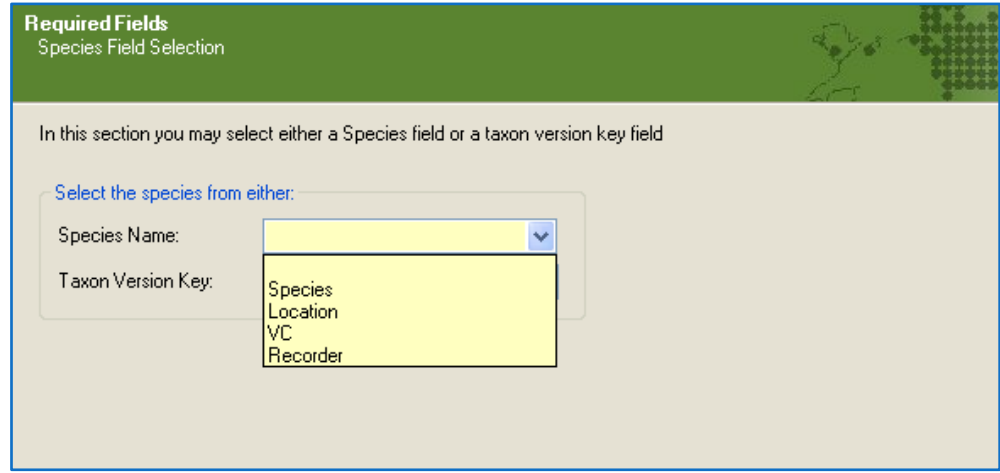

Most of the time, you will select the name of the column which contains the scientific name of the species from the Species Name drop-down box. Record Cleaner will attempt to look up TAXON\_VERSION\_KEYs corresponding to the names from the master species list (which is derived from the NBN taxon dictionary).

If you already have a TAXON VERSION KEY in your data, you can specify this instead by choosing the column name from the Taxon Version Key drop-down box. In this case, Record Cleaner will simply check that the key exists in the master species list.

Click the [Next >] button to proceed.

### **4.3.5. Vice-county**

Finally you are prompted to identify a column containing vice-county numbers or names.

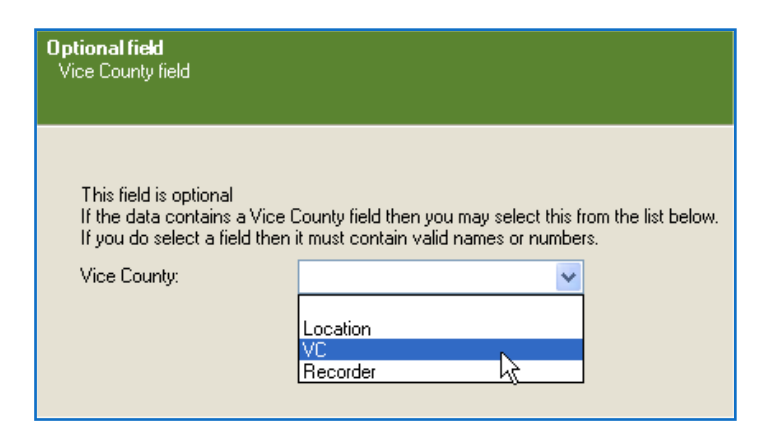

This field is optional but highly recommended, because the grid reference is one of the most error prone field in biological records! Two common mistakes (often made by even the most experienced recorder!) are: giving the wrong 100km square letters or reversing the easting and northing when looking up a grid reference from the map. The first of these even occurs not uncommonly when transcribing grid references from a GPS! If you give both a grid reference and a vice-county, then it is possible for Record Cleaner to test whether the grid reference lies within the vice-county boundary. This will nearly always pick up these two common errors.

Click the [Next >] button to proceed.

## <span id="page-18-0"></span>**4.4. Including additional fields**

The "Optional fields" screen allows you to include additional columns alongside your other data. These will not be used in the validation process, but are kept with the rest of the data, are displayed on the reporting screens and can be included in output files. This is often useful. For example, if an error is reported by the "coordinate in Vice-county" check, a location name is very helpful in determining whether it is the grid reference or the VC number that is incorrect.

Optional fields can be used by verification rules. For example, if your dataset is supposed to include a DAFOR abundance code, it is possible to provide a rule file to check that the code is one of the recognised values. Similarly, if a dataset contained information on life stage (e.g. "larva", "adult"), this could be taken into account by a rule that checked that the date was within an expected season of the year (i.e. different acceptable start and end dates apply depending on the value in the life stage column). In these cases, for the verification to occur as expected, the author of the rule file would need to specify the name of the data columns from which their rule expected to get this additional information (e.g. "Abundance", "Stage") and you would need to ensure that you labelled the columns correctly in your data file.

To include an additional field in the dataset, click on its name in the left-hand list so that it is highlighted and then click the [Add ->] button – or, more simply, just double-click the name. The name will be transferred from the left-hand to the right-hand list and will appear in the grey-box on the right which is a list of the fields included in the internal, working dataset.

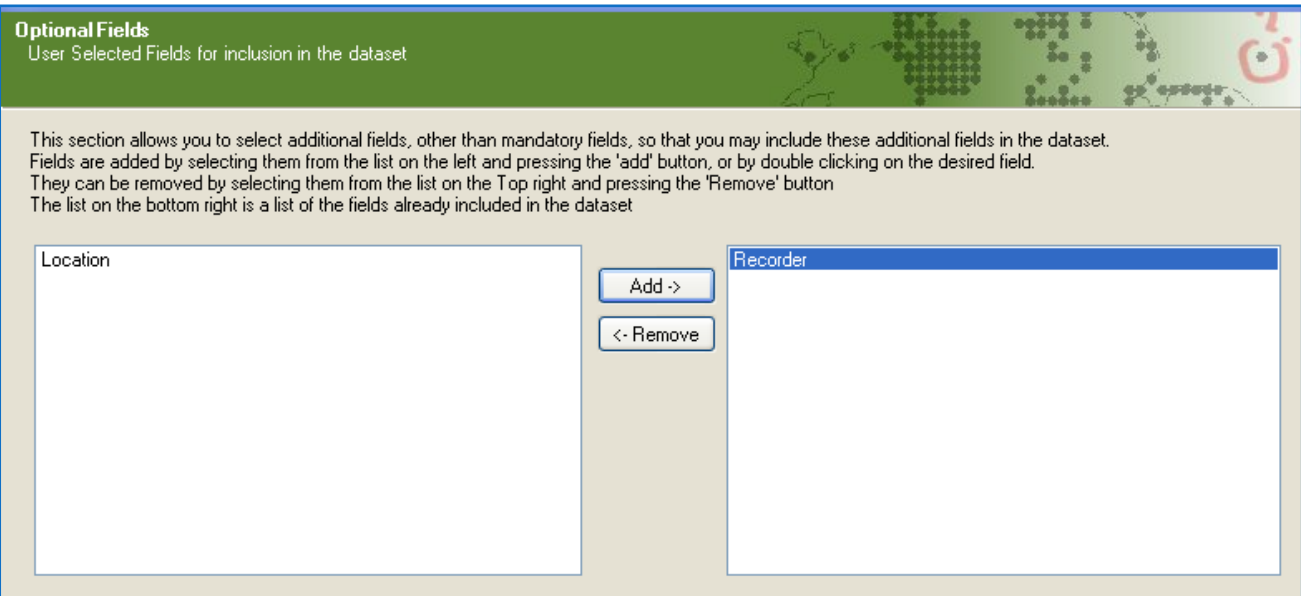

Click [Next >] when you are ready.

### <span id="page-18-1"></span>**4.5. Saving a template**

You now get a chance to save all the setting you have made so far.

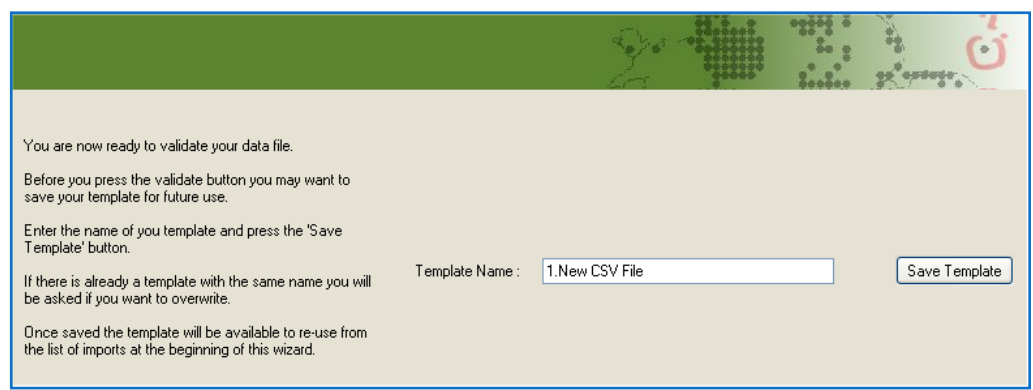

Enter a name for the template and then click the [Save template] button. Note that, although the field is pre-filled with the name of the data type you chose back in the first screen, you cannot save it using this name. You need to provide a new name in order to save it.

## **4.5.1. Using templates**

Once you have saved a template, the name you gave to it will appear in the list of data types in the first screen of the application. Choosing a template will load all the settings you saved and give you the option to skip the column matching steps. This facility is useful in the following cases:

- If some of the records don't validate. You may want to edit the original data file. Once the problems have been fixed, you want to re-run the checks. If you saved a template, then you just need to select it in the initial screen and you can run the validation tests straight away without needing to go through the column matching steps again.
- If a regular contributor always submits records in the same format, then you can set up a template for use whenever you receive another batch.

This screenshot shows the initial screen with a template selected. The [Validate] button is now active. This allows you to run the validation tests immediately, by passing the column matching screens. At this point, you can also use the [Select File] option to select a different file to check. This allows the use of a template to check any number of different source files that are stored in the same format.

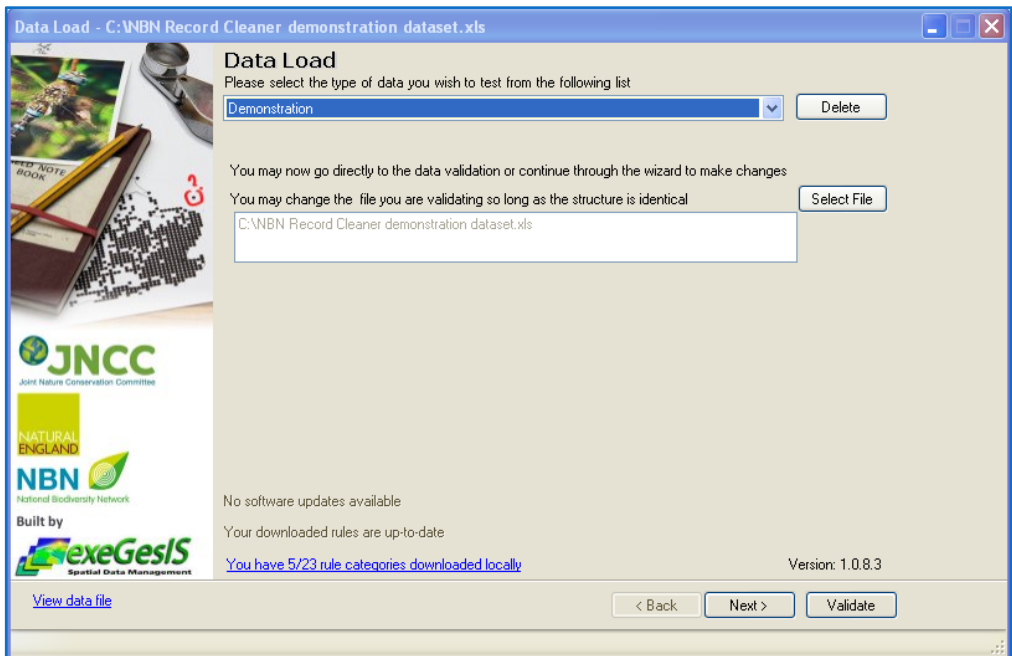

# <span id="page-20-0"></span>**5. Validation**

A series of progress messages are shown as validation takes place. This is a fairly quick process and, for a small dataset, should take only a few seconds. Even for large datasets (up to 500,000 rows have been tested) it should only take a minute or so.

Assuming all the tests pass, you will see this message and you can click [OK] to proceed.

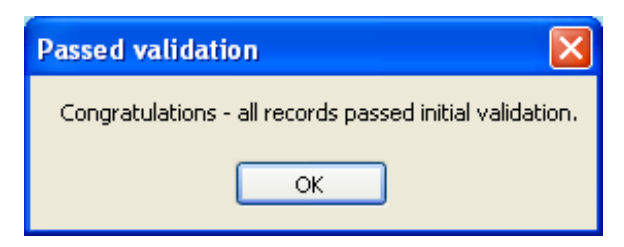

However, if validation errors were found you will see the Data Cleansing Form:

![](_page_20_Picture_126.jpeg)

This screen includes a variety of tools to help you locate and fix validation errors. When it opens, it will only show the failed records (in red). The number of records which failed is shown at the top-right (10 out of 5,293 in this case). The drop-down button (entitled "Failed records") at the top-left corner has options to show all records and the "Filter" controls allow you to further refine which rows are shown. If you choose to view all records, the rows without errors are shown in black and have nothing in the "ErrorDesc" column. The "ErrorDesc" column shows a description of the error found in each row.

## <span id="page-21-0"></span>**5.1. Fixing errors**

You can fix errors by editing the data in the Data Cleansing Form, but this **WILL NOT correct the original file** from which the data came originally.

![](_page_21_Picture_109.jpeg)

In the above example, we have four rows with errors reported. The bottom one (highlighted) has an "Unknown coordinate type" error because the grid reference has only three figures (TF120). Some investigation shows that the last digit is missing and it should be "TF1201". We can click on the cell containing the incorrect grid reference to select it and then edit its content to make the correction.

The first row has the error "Non Unique Scientific Name" for the species "Platycheirus scutatus". This is because this species was split and there are now two different meanings of this name (an aggregate before the split and a segregate afterwards). Right-clicking on this name allows us to choose between the two meanings. A drop-down list is shown containing the authorities and other information about the two alternatives which were found in the species dictionary for this name:

![](_page_21_Picture_110.jpeg)

Choose one of the options from the drop-down list and click  $\blacksquare$  to select the correct meaning of the name.

We also have the error "Unknown Scientific Name" in the third row. This is because the name is misspelt. It should be "Bac**c**ha elongata". Again, we can right click on the cell and we get a popup window which allows us to lookup the correct name. Type "Baccha" into the box, drop-down the list of matches that it finds, and select the correct one from the list.

![](_page_21_Picture_111.jpeg)

Again we finish the update by clicking  $\blacktriangleright$  to return the correct name to the grid.

We have now fixed three errors. Click the [Re-run Validation] button in the toolbar and our corrected records will be re-validated.

Original invalid dates may not be displayed in the data cleansing form so that they can not be corrected directly in the form. Invalid dates may however be saved along with other failed rows so that they can be corrected in the original dataset.

# <span id="page-22-0"></span>**5.2. Saving failed rows and rows you have edited**

The [Save failed records] button allows you to save a tab delimited text file containing just the rows from the original data file which failed validation. An extra field is appended to each row containing the error description message. Clicking this button shows a message:

![](_page_22_Picture_147.jpeg)

When you click [OK] you will see a file save dialog which allows you to name the file and choose the directory to which it will be written.

Here is an example of the output (loaded into Notepad):

![](_page_22_Figure_8.jpeg)

The [Export edited records] button is relevant if you have edited rows in the grid to correct errors. It behaves in a similar way to the [Save failed records] button and saves a similar tab delimited text file, but the information that is saved consists of the row number and column name of the item you edited and the new value that you entered.

Here is an example of the output (loaded into Notepad):

![](_page_22_Picture_148.jpeg)

This is intended as a record of your actions so that you could apply the same fixes to the original data file. These files are particularly useful if you received the file from somebody else. Either file could be emailed back to the original author so that errors can be fixed at source.

# <span id="page-22-1"></span>**5.3. Fixing the original data file**

It is recommended that the original data file is corrected and reloaded rather than editing the data in the grid in the Data Cleansing Form. To do this, open the original file using the appropriate software (e.g. Excel for a spreadsheet, Notepad for a text file) and make corrections there. The row numbers in the original file are shown in the "AutoRowNumber" column to make it easier to find the offending items. Once the corrections are done and the edited version of the original data file has been saved, click the [Reload Original Data] button in the toolbar to reload and re-validate the data.

# **Note that, if you reload your original data, any edits to dates, spatial references, etc. that you have made in the grid in the Data Cleansing form will be over-written and lost.**

The exception to this is species name matching. For example, if you had an "Unknown scientific name" error, and have looked up the correct name using the facilities in the grid, that "match" is stored as part of your user configuration and will be re-applied if the file is reloaded. Therefore such names will remain corrected even if you reload the original data.

## <span id="page-23-0"></span>**5.4. Proceed without fixing errors**

You can proceed without fixing the errors - although any rows that still fail validation will be dropped from the internal, working dataset at this point. To proceed, click the [Run Verification] button in the toolbar. You will see a warning:

![](_page_23_Picture_92.jpeg)

If you click [Yes] to continue you will see something like:

![](_page_23_Picture_93.jpeg)

And then verification will be run on the remaining rows that passed the validation tests.

# <span id="page-23-1"></span>**6. Allocating Vice-counties**

If you did not select a Vice-county field in your data then you will see a screen that allows you to allocate vice-counties, based on the spatial coordinates of the records. This screen is displayed after validation has been completed and before the verification screen is shown.

![](_page_23_Picture_94.jpeg)

If you don't want to allocate VCs you can simply click the [Skip] button and the verification screen will be loaded immediately.

If you would like to allocate VCs, then you need to choose the list of Vice-counties which will be checked to see whether your records fall within their boundaries. This is quite a computationally intensive task, so it will speed things up if you select as few VCs as possible to check against. Assuming you know roughly where your records are located, it is usually possible to select a subset of VCs.

To select the Vice-counties against which records will be tested:

- Double-click on names in either list. The item you double clicked will be transferred to the other list.
- Select some items by clicking on their names in one of the lists. You can use the usual Windows Shift-click and Ctrl-click methods to select multiple items.
	- To select a block of adjacent items: Click on the first item of the block. Hold down the Shift key and click on the last item of the block. All items between the two you clicked should be selected.
	- To select several items that are not adjacent: hold down the Ctrl key whilst clicking the items you want. Keep clicking whilst holding down Ctrl to select as many items as you want.
- Click the [Add ->] button to transfer selected items from the Vice County List to the Selected list, or the [<- Remove] button to transfer selected items out of the Selected List.
- Add predefined lists of all GB or All Irish VCs to the Selected List by clicking the [Add GB ->] or [Add Ireland ->] buttons.
- Clear the Selected list by clicking the [<- Remove All] button.

When the Vice-counties you want to test against are listed in the Selected List, click the [Start] button to begin the process. A progress bar will be displayed along the bottom of the screen.

When the process has finished, the Verification screen will be displayed and there will be a VC field in the Record grid showing the allocated VC number. An item **"VCFIELD" will also be present** in the Save Results tab allowing you to save the allocated VC numbers alongside your other data.

# <span id="page-24-0"></span>**6.1. How VCs are allocated**

The spatial coordinates in a given record are checked against a lookup list (DominantVC.txt) which lists the VCs that overlap grid squares at 10km, 2km and 1km resolution.

- The grid square in which the coordinate lies is identified. If the precision of the coordinate is 1km square or better, this will be a 1km square, otherwise a 2km or 10km square is used -depending on the precision of the spatial coordinate.
- If only one VC overlaps the grid square, then that VC is allocated.
- If the precision of the spatial coordinate is 1km or less and more than one VC overlaps the grid square, then the VC with the greatest area of overlap with the grid square is allocated (i.e. the "dominant VC").
- If the coordinate is of greater precision than 1km and more than one VC overlaps the 1km square, then point-in-polygon tests are done against the Vice-county boundaries to find out in which of the two or more overlapping VCs the coordinate falls. (This is the most time consuming test, so it is only used when really necessary!)
- If a spatial coordinate does not fall within one of the grid squares listed in the lookup list (i.e. the grid square is not within a British or Irish VC), then no VC number will be allocated. The VC field in the Result grid will be blank. This will be the result for coordinates that are not on land.

# <span id="page-25-0"></span>**7. Verification**

You will then see a progress message displayed as the available rules are loaded and the map is prepared. This can take a while since there may be a large numbers of rule files to load and spatial references to map. Once this has been done, you will see the Verifications Tests screen. This screen lists the records in a grid, shows them on a map and provides tools to choose the verification tests that you want to apply.

![](_page_25_Picture_2.jpeg)

The way you work with this screen is:

- Select one or more rules you want to apply by ticking boxes in the left-hand pane,
- Apply the selected rules to the records by clicking the [Start Test] button at the bottom of the lefthand pane,
- Use the "Summary" and "Records" tabs above the grid, as well as the map, to view the results of the tests,
- Use the "Save Results" tab to save the test results to a file.

# <span id="page-26-0"></span>**7.1. Identification difficulty**

The "ID DIFF" column flags the difficulty of identification of the species in each row. These can be supplied (using the same mechanism as rule files) by expert groups and allow species to be classified according identification difficult on a scale of 1-5, where 1 is easiest and 5 is most difficult. Expert groups decide whether or not they want to use all five available levels and exactly what each level means for their group. Record Cleaner uses colour coding to give the user a quick visual indication. The colours range from green for category 1, through yellow and orange, to red for category 5. If a species has not been classified, it will be listed as "0" (meaning "unassigned") and no colour will be shown.

### <span id="page-26-1"></span>**7.2. Mapping**

The map shows the spatial references of the records as boxes plotted on a map of the British Isles. If the spatial references are grid references, then these boxes show the actual grid square in each record – so 10km squares, tetrads and 1km squares are plotted as different sized boxes. The boxes are semitransparent so you can see where they overlap. Grid references of greater precision than a 1km square are plotted as 1km squares – otherwise they would be too small to show on the map.

The toolbar above the map contains a number of tools to manipulate the map.

#### **7.2.1. Zooming in and out, pan and zoom to extent**

These tools should be pretty obvious and intuitive.

The zoom in tool  $\mathcal{L}$  can be used to draw a rectangle over an area of the map. The map will then be redrawn so that the selected rectangle is maximized in the screen. Just clicking will double the scale centred at the point where you clicked. If you right click, or right-drag, with this tool selected, it will zoom out instead.

The zoom to extent button  $\mathcal{L}$  will redraw the whole map as it first appeared (i.e. zoomed to a scale chosen so that the map encompasses all the spatial references present in the data set).

The pan tool  $\mathbb{S}^m$  allows you to drag a zoomed map to see a different area.

![](_page_26_Figure_10.jpeg)

### **7.2.2. Selecting records**

The symbols representing records on the map are normally shown in blue, but selected records are shown in red.

You can draw a rectangle using the select records tool  $\mathbf{R}$  to enclose one or more records on the map and the grid will be filtered to show just those records. This is useful, for example, to identify records of terrestrial species that fall in the sea! Turn the selection off again with the cancel button  $\mathbb{X}$ .

![](_page_27_Figure_1.jpeg)

![](_page_27_Picture_165.jpeg)

You can double-click on a spatial reference in a row of the grid and the map will redraw so that it is centred on that record. There is a balance to be struck here between zooming in far enough to be able to see which record is selected, but not zooming in so close that there are no features shown on the map which allow you to recognise where you are.

This is where the Show WMS laver button  $\sim$  comes in. Turning this on uses a mapping web service to fetch an OS background map which provides the necessary context. (You will see a dialog asking you to agree to the licensing terms for use of these maps).

This is helpful in indicating the location of a record, but it can also be rather slow – so you probably won't want it turned on unless you really need to find out where a record is.

![](_page_27_Figure_6.jpeg)

This facility is not configured by default (because we do not know of a publicly available, free WMS mapping service). If you have access to a suitable WMS map server, either run by your organisation or a as a paid-for service, you will need to add the necessary details to the NBNRecordCleaner.exe.config file (see [13.1.1\)](#page-41-2).

You can also add your own layers to the map using the  $\bullet$  button to load a layer. Layers can be read from ESRI .shp files and suitably georeferenced image formats (in EPSG 27700 coordinates).

For example, it can be useful to show vice-county boundaries.

1. Here, we have run a "Coordinates in Vice-county" check and are viewing (in the Records tab) the records that have failed. We suspect that some records may have the wrong vice county assigned. Showing the vice-county boundaries on the map might be helpful.

![](_page_28_Picture_74.jpeg)

2. Click the button, open \Record Cleaner\VerificationData\vc.shp and the map will be redrawn with VC boundaries overlain:

![](_page_28_Figure_2.jpeg)

3. One of these records is well over the border of VC 9. We can use the  $\blacksquare$  tool to identify it.

![](_page_28_Figure_4.jpeg)

4. Now we can see that it is record 44 that has the wrong VC number – it should be 11.

# <span id="page-29-0"></span>**7.3. Filtering**

You can also look at (and map) a subset of the data by applying filters.

![](_page_29_Picture_132.jpeg)

For example, to view just the records of species of *Baccha*:

- 1. Select "SPECIES" as the filter type in the Filter: box
- 2. Enter the term to search for in the "for" box. The asterisk, "\*", is a wild card, so "bacc\*" searches for species names starting "bacc" (not case sensitive)
- 3. Click "Apply filter"

The grid will be redisplayed showing only those records that match the filter condition. You can now:

- "Remove filter" will remove this filter
- "Show all" will redraw the grid so that all records are visible again
- "Re-map" will redraw the map showing just the filtered records (e.g. those resulting from the filter).

Filtering is one reason to include additional data columns in the original data which are not used in validation or verification. For example, we imported a "Recorder" column, so we have the possibility to filter by recorder's name. If this shows that most of the errors we find are in records from Fred Bloggs, we might decide that Mr Bloggs is not a reliable recorder and discard all of his records!

# <span id="page-29-1"></span>**7.4. Running verification rules**

You can select rules to apply to the dataset by ticking the boxes for the rules you want to use in the tree of available rules on the left-hand side of the screen. Choose as many rules as you want and then click the [Start Test] button.

Only rules which could be applied to the records that you have loaded are shown. In our example, we have records of hoverflies loaded, so rules relating to species in other groups will not be shown in the list of available rules.

If a filter is active when you click the [Start Tests] button, the chosen verification rules will be applied to the filtered sub-set of records only.

![](_page_30_Picture_91.jpeg)

Here, the rules to test the date of records against known flight dates and the spatial reference against the known range of Hoverflies have been selected.

Click the [Start Tests] button, below the list of available rules, to apply the selected tests. A progress bar is displayed as the tests proceed.

**Note** that the "Check coordinates in Vice County" test takes some time. For example, for a test dataset with 500,000 records, it took around 12 minutes to complete this check.

When the checks have been completed, results are shown in the Summary tab. There is a row for each test which shows how many records that test applied to and how many of then failed. The numbers are shown in red if there were failures. For example:

- All 5,563 records were tested for coordinate in Vice County and 165 failed.
- The dates of 16 records of *Meliscaeva auricollis* were tested and all 16 were found to be outside its known flight period!
- All 15 records of *Anasimyia contracta* were both in the known range and during the known flight period. These rows are shown in black and the number of "Records Failed" is 0.

To see the records that failed a particular test, click on the "Test Name" entry and the Records tab will be displayed filtered so that only the failed records are shown. For example, click on "Check coordinates in Vice County" and the display shows the records that failed this check. Clicking "Re-map" at this point will redraw the map showing only these records.

![](_page_31_Picture_131.jpeg)

## <span id="page-31-0"></span>**7.5. Saving results**

Go to the "Save Results" tab and fill in the form. Five file formats are available from the Save as type drop down box on the Save As form:

- TAB file tab delimited text file
- CSV File comma delimited text file
- $\bullet$  Excel File = Excel worksheet
- XML Recordset text file in XML format
- Recorder Filter a file formatted as an external filter for *Recorder 6-* i.e. a file with a .ref extension which can be opened using Tools – External Filters (see **Error! Reference source not found.**).

You can choose to export standard or additional fields available on clicking the advanced box. Move the required fields over to the fields to export box. The order of these fields can be changed by dragging the names in this box to the order you wish.

Select the export category (failed validation records, failed verification records or passed verification records) from the appropriate drop down box. These options are available depending on whether any records have passed or failed the validation or verification rules. Following an export, you will find a sub-folder has been created which contains a number of files, depending on the options you selected.

![](_page_31_Picture_132.jpeg)

For example, the file "Failed Verification [Check coordinate in Vice County].CSV" resulting from the check shown above started with the following lines:

"TAXON VERSION KEY","SPECIES","IDENTIFICATION DIFFICULTY","DATE FROM","DATE TO","VAGUE DATE","LOCATION","RECORDER","NO","GRID","VICE COUNTY","VERBOSE ERROR" "NBNSYS0000007001","Cheilosia variabilis","1","31/05/2000","31/05/2000","31/05/2000","Lower Creason Meadow","Ball, Stuart","10","SX605897","3","Coordinate not in Vice County" "NBNSYS0000007001","Cheilosia variabilis","1","01/05/2004","31/05/2004","May 2004","Workman's Wood","Ball, Stuart","21","SO9013","34","Coordinate not in Vice County" "NBNSYS0000006862","Baccha elongata","1","04/06/2005","04/06/2005","04/06/2005","Southey Woods","Ball, Stuart","31","TL1002","32","Coordinate not in Vice County" "NBNSYS0000006862","Baccha elongata","1","04/06/2006","04/06/2006","04/06/2006","Gorthy Wood","Ball, Stuart","38","NN957251","87","Coordinate not in Vice County".

# <span id="page-32-0"></span>**8. Managing verification rule files**

# <span id="page-32-1"></span>**8.1. How rules are supplied**

The flow of information from an expert group to your copy of Record Cleaner is as follows:

- 1. Experts create rules for the species and areas they know about. Rules are expressed in small text files, one for each rule applied to each species – so there may be lots of them! Related sets of rules (e.g. flight periods for dragonflies in GB) are zipped together for efficient download.
- 2. These zip files are placed somewhere on the internet that is publicly accessible (e.g. in a directory on the Recording Scheme or Society's web-site) and registered with the NBN.
- 3. The NBN maintains a list of all registered rule-sets which is kept up-to-date via an automated process which is run regularly so that any changes made by the original authors are "noticed".
- 4. When you start Record Cleaner (providing it finds a connection to the internet!), it gets the latest copy of the list of registered rule-sets from NBN. This is a simple text file and only needs to be downloaded if it has changed since the last time the application checked, so this check should be quick.
- 5. The application shows you a selection screen entitled "Verification Rules", built from the information in the latest version of this list.
- 6. You choose which rule-sets you want to download and install by ticking boxes against items listed in the Verification Rules screen.
- 7. Record Cleaner downloads the rule-sets you select and installs the individual rule files on your computer ready for use. This step may take a while. Rule-sets could potentially contain thousands of individual rule-files (e.g. rules for all vascular plants or fungi). Consequently, the zip file containing them would be large and take a while to download, unzip and install.

# <span id="page-32-2"></span>**8.2. How rules are updated**

The centrally maintained list of rule-sets includes the date on which a rule-set was last updated. Record Cleaner checks these dates at start up to see whether any of the rule-sets you have downloaded have been updated. It informs you when updates are available by showing a link "Get updates for your downloaded rules" on the initial screen. Otherwise you will see the message "Your downloaded rules are up-to-date" (not a link).

If you click the update link, Record Cleaner downloads the updated zip file(s) and replaces the rule files on your machine with those from the latest copy. This might take a few minutes. Progress is shown at the bottom of the screen.

# <span id="page-33-0"></span>**8.3. Choosing rule-sets**

On the initial start-up screen, you will see a link showing how many of the available rule sets you have chosen to install. When you first use the application, only one rule-set ("System"), which is included by default in the installation, will be installed.

![](_page_33_Picture_65.jpeg)

Clicking this link opens the Verification Rules screen:

![](_page_33_Picture_4.jpeg)

Here you see a list of the available rule-sets arranged in a hierarchy with the source at the top level (e.g. "Dragonfly Recording Scheme") followed by the rule-sets managed by that source ("Dragonfly Recording Scheme – Dragonfly range, recording and flight periods").

You choose which verification rules you want to install by ticking the check-boxes next to them. Once one or more categories have been ticked, the [Update Selected] button will become active. Click this button to start the process of downloading and installing the selected rule-sets. This may take some time.

Note that colour coding is used to indicate the status of rule sets:

- Green text indicates that the rule-set is installed locally and is up-to-date,
- Red text indicates that the rule-set is installed locally, but a more recent version is available (i.e. it needs updating),
- Grey text indicates that the rule-set is not installed locally

If Record Cleaner is unable to get a connection to the internet you will not be able to select new rule sets and the [Update Selected] button cannot be activated. You cannot get new rules or perform updates without an internet connection!

# <span id="page-34-0"></span>**9. Loading data from other databases**

This facility allows you to check any database that can be accessed by supplying a connection string. The records you want to check are obtained by running an SQL statement that you supply. This should produce a result-set containing the records you want checked with the necessary columns. You will then need to go through the column matching screens telling Record Cleaner from which of the columns in the result-set it should read the various pieces of data it needs. When this has all been set up successfully, you can save a template (which will store all of the connection string, SQL statement and column matches). You can then check the database whenever you want just by selecting your template from the list of data types in the initial screen.

As an example, we will set up a template to check data from *Recorder 2002*:

1. Run Record Cleaner and select "5 New SQL connection" from the list of data types. You will see:

![](_page_34_Picture_167.jpeg)

2. We need to enter a connection string in the first edit box, "SQL Connection String", which will allow us to connect to the \Recorder 2002\Database\nbndata.mdb file (Access 97 format) of our *Recorder 2002* installation. A quick Google search reveals the connection string format to connect to an Access 97 database:

```
Provider=Microsoft.Jet.OLEDB.4.0;Data Source=<path>.mdb;User 
Id=admin;Password=<password>;
```
So our connection string will look something like:

```
Provider=Microsoft.Jet.OLEDB.4.0;Data Source= C:\Program Files\Recorder 
2002\Database\nbndata.mdb;User Id=admin;Password=;
```
Note:

- Your path may be different this is the path for a default installation of *Recorder 2002*,
- If you are a single user, the password will probably be blank as shown here, but you will need to include the database password if one has been set on your system.
- 3. We also need to enter an SQL statement into the second edit box, "SQL Select Statement". This needs to return a result-set that contains the rows and columns we want to check. You can build a suitable SQL statement using the interactive query builder in Access (or any other SQL tool you prefer). Here is a possible SQL statement

SELECT TAXON OCCURRENCE.TAXON OCCURRENCE KEY, TAXON LIST ITEM.TAXON VERSION KEY, SAMPLE.VAGUE DATE START, SAMPLE.VAGUE DATE END, SAMPLE.VAGUE DATE TYPE, SAMPLE.SPATIAL REF, Min(ADMIN AREA.SHORT CODE) AS VC FROM (SAMPLE INNER JOIN ((TAXON\_OCCURRENCE INNER JOIN TAXON\_DETERMINATION ON TAXON OCCURRENCE.TAXON OCCURRENCE KEY = TAXON\_DETERMINATION.TAXON\_OCCURRENCE\_KEY) INNER JOIN TAXON\_LIST\_ITEM ON TAXON DETERMINATION.TAXON LIST ITEM KEY = TAXON\_LIST\_ITEM.TAXON\_LIST\_ITEM\_KEY) ON SAMPLE.SAMPLE\_KEY = TAXON OCCURRENCE.SAMPLE KEY) LEFT JOIN (LOCATION ADMIN AREAS LEFT JOIN ADMIN\_AREA ON LOCATION ADMIN AREAS.ADMIN AREA KEY =  $ADMINAREA$ .ADMIN AREA KEY) ON SAMPLE.LOCATION KEY = LOCATION ADMIN AREAS.LOCATION KEY WHERE (((TAXON DETERMINATION.PREFERRED)=True) AND ((TAXON\_OCCURRENCE.VERIFIED)<>1) AND ((TAXON\_OCCURRENCE.CHECKED)=True) AND ((SAMPLE.SPATIAL\_REF\_SYSTEM) In ("OSGB","OSNI")) AND ((ADMIN\_AREA.ADMIN\_TYPE\_KEY) Is Null Or (ADMIN\_AREA.ADMIN\_TYPE\_KEY) In ("NBNSYS0000000032","NBNSYS0000000036"))) GROUP BY TAXON\_OCCURRENCE.TAXON\_OCCURRENCE\_KEY, TAXON LIST ITEM.TAXON VERSION KEY, SAMPLE. VAGUE DATE START, SAMPLE.VAGUE DATE\_END, SAMPLE.VAGUE DATE TYPE, SAMPLE.SPATIAL REF;

Points to note:

This is filtered so that unchecked records and records that have failed *Recorder*'s internal verification are excluded

(TAXON\_OCCURRENCE.VERIFIED)<>1)AND(TAXON\_OCCURRENCE.CHECKED)=True)

- Only records with GB or Irish grid references are included SAMPLE.SPATIAL REF SYSTEM In ("OSGB", "OSNI")
- The Vice-county is obtained by the outer joins to LOCATION\_ADMIN\_AREA and ADMIN\_AREA. But there could be more than one VC given for a record. If we did not do something about it, this could result in two or more rows in the result-set with the same

TAXON\_OCCURRENCE\_KEY. In turn, this would lead to "duplicate key" validation errors from Record Cleaner. Therefore the whole thing is a GROUP BY query and the select clause "Min(ADMIN AREA.SHORT CODE) AS VC" is used so that only one VC number (the smallest) is returned per row in such cases.

4. Having set this up, we can use the [Test Connection] button to check that it works. If no error messages are reported, press [Next >] to proceed to column matching.

![](_page_36_Picture_195.jpeg)

5. The following column matches are needed:

If we save the settings as a template called "Recorder 2002", validation and verification of the records from *Recorder 2002* should then be possible in future just by selecting this template from the initial screen.

# <span id="page-36-0"></span>**10. Use with MapMate**

The Record Cleaner needs to be run on a machine with access to the MapMate database (User.mdb). On a default installation, this is in the \MapMate\Users\ directory.

1. In the initial "Data Load" screen, select "MapMate" from the data type drop-down list.

![](_page_36_Picture_196.jpeg)

- 2. Click the [Locate MapMate database (User.mdb)] button and open the User.mdb file.
- 3. After a short pause as it reads the data from the Access database, Record Cleaner will start the validation process. There is no need to match columns to data types – Record Cleaner already "knows" which columns contain which data.
- 4. Proceed through the validation and verification screens as normal, running whichever checks you wish.

Note that you may get validation errors because not all the species names used by MapMate will be recognised. This is particularly likely for names suffixed with "agg.", "sensu lat." and "sensu strict".

# <span id="page-37-0"></span>**11. Use with Recorder 6**

The NBN Record Cleaner needs to be run on a machine which has access to the SQL Server database (NBNData\_Data.MDF ). If you run Record Cleaner on a machine where *Recorder 6* is installed it should have the necessary access.

1. In the initial "Data Load" screen, select "Recorder 6" from the data type drop-down list.

![](_page_37_Picture_108.jpeg)

- 2. The first time you use Record Cleaner with *Recorder 6*, click the [Reload From Registry] button. This will read the necessary connection details from the computer's registry. It should not be necessary to do his again unless the configuration of *Recorder 6* is changed.
- 3. Click the [Open Connection] button.

![](_page_37_Picture_109.jpeg)

- 4. A list of Surveys will be displayed. If you want to check the entire database, click the [Use all records] button. If you only want to check certain Surveys, select them by clicking in the list and then click the [Use selected] button.
- 5. After a short pause as it reads the data from the SQL Server database, Record Cleaner will start the validation process. There is no need to match columns to data types – Record Cleaner already "knows" which columns contain which data.
- 6. Proceed through the validation and verification screens as normal, running whichever checks you wish.
- 7. There is a useful feature to save results to *Recorder 6* .ref files from the Save Results tab.

![](_page_38_Picture_105.jpeg)

8. If you open *Recorder 6* and load one of these files (Tools – Load External Filter), the Observation window will open with the records detailed in the file selected. When the window opens, you will just see the name of one or more Surveys listed. Select one and then press the asterisk key [\*] **on the numeric keypad** (this is a generic Windows shortcut which can be used to expand any tree view). This will expand the hierarchy to show the records selected in the External filter file. The items with an error will be highlighted in blue and, if you hover you mouse over one of the highlighted items, the error message for that record will be shown as a tool tip.

![](_page_38_Figure_2.jpeg)

# <span id="page-38-0"></span>**12. Use with NBN Exchange Format**

The NBN Exchange format is a text-based format which in its simplest form encapsulates the basis components of a species record (*what* was recorded, *where* it was recorded, *when* it was recorded and *who* recorded it). Consisting of a number of compulsory and optional fields, as well as some additional constraints, it is the format required for submitting datasets to the [NBN Gateway.](http://data.nbn.org.uk/) Submitting your records in this format will greatly speed up the loading process, reducing any delays in getting your data onto the NBN Gateway. Further information can be found on the [NBN website.](http://www.nbn.org.uk/Guidebooks/Data/How-to-start-sharing-data-through-the-NBN.aspx)

1. In the initial "Data Load" screen, select "NBN Exchange format" from the data type drop-down list.

![](_page_39_Picture_187.jpeg)

- 2. After selecting your dataset in tab delimited text file format there is no need to match columns to data types – Record Cleaner already "knows" which columns contain which data.
- 3. Record Cleaner checks that the required fields are present in your dataset. If any are missing then a message will appear with the name of the missing field(s) and Record Cleaner will not proceed any further.

![](_page_39_Picture_3.jpeg)

If one or more required fields are missing **go back to your text file, add the missing field(s)**  and then reload your text file and try again.

4. When all the required fields are present Record Cleaner will start the validation process with additional checks specified within the NBN Exchange Format (version 2.4). These additional validation checks are applied as follows:

![](_page_39_Picture_188.jpeg)

![](_page_40_Picture_276.jpeg)

Note that the case of the column names is not significant - i.e. "Date", "date" or "DATE" would be equally acceptable. Further validation rules concerning dates and spatial references are enforced. These items can be specified in two ways - either using a single column or using a combination of 3 and 2 columns respectively. You can include columns for both the simple and combination-of-columns methods in the same dataset and use whichever is appropriate for a given record. For example, if terrestrial records (which usually employ grid references for the spatial reference) and marine records (which often use lat/long coordinates) occur in the same dataset, you will very likely want to have both a GridReference and East, North columns. **But** you cannot use both methods in the same record. So the following rows are acceptable within the same dataset:

![](_page_40_Picture_277.jpeg)

These rows are not and will be reported as validation errors:

![](_page_40_Picture_278.jpeg)

- 5. **Correct any records failing the validation checks in your text file**. Reload and try again. This time all the records should pass validation, including the additional checks required for the NBN Exchange Format.
- 6. Continue on to the verification step to map your dataset and apply any necessary verification checks. **Correct any records failing the verification checks in your text file**.

Submit your NBN Exchange Format compliant dataset, as the tab-delimited text file, to the NBN Gateway team at  $data@nbn.org.uk$ . Any further information you require about this process is provided in the [data providers pack.](http://www.nbn.org.uk/Guidebooks/Data/How-to-start-sharing-data-through-the-NBN.aspx) If you do not find the information required in the pack then send any further questions to the NBN Gateway team a[t data@nbn.org.uk.](mailto:data@nbn.org.uk)

# <span id="page-41-0"></span>**13. Appendix**

## <span id="page-41-1"></span>**13.1. Installation directories**

After a default installation on Windows XP all files are located under the C:\Program Files\NBNRecordCleaner folder.

This has sub-folders:

- UserSettings this contains saved import templates, and lists of species that are matched for each import (so can be automatically re-applied)
- ValidationData contains definitions for additional validation rules. At present, only additional rules for NBN Exchange format are supported.
- VerificationData contains downloaded verification rules. After installation, it will contain two subdirectories "SystemRules" and "Personal". SystemRules contains geographical information used for testing grid refs are on land, in vice-counties, etc. Personal is the place to put your own rule files either for customisation or for rule file development and testing.

The location of all these files can be controlled by editing the NBNRecordCleaner.exe.config file.

#### <span id="page-41-2"></span>**13.1.1. NBNRecordCleaner.exe.config**

NBNRecordCleaner.exe.config contains some additional settings:

- WMSUserName
- WMSPassword
- WMSURL

Which are used to specify access to a WMS service that can be displayed on the map

In addition if you access the internet through a proxy – you may need to contact your network administrator for the correct settings to enter in:

- ProxyUsername
- ProxyPassword

The PassColour and FailColour settings configure the background colour for the tool tips that popup in the verification screen reporting the results of verification tests run on a given row. The values are R,G,B (integers in the range 0-255).

```
<userSettings>
  <Record Cleaner.My.MySettings>
      <setting name="UserSettings" serializeAs="String">
          <value>C:\Record Cleaner\UserSettings</value>
      </setting>
      <setting name="ShapeOutlineFile" serializeAs="String">
           <value>C:\Record Cleaner\ShapeOutline\GB.shp</value>
      </setting>
      <setting name="ProxyUserName" serializeAs="String">
          <value />
      </setting>
      <setting name="ProxyPassword" serializeAs="String">
          <value />
      </setting>
      <setting name="WMSUserName" serializeAs="String">
          <value>xyz</value>
       </setting>
       <setting name="WMSPassword" serializeAs="String">
```

```
<value>abc</value>
       </setting>
       <setting name="WMSURL" serializeAs="String">
          <value>http://www.securewms.no-ip.net/Map</value>
       </setting>
       <setting name="ReportsFolder" serializeAs="String">
          <value>C:\Record Cleaner\Reports</value>
       </setting>
      <setting name="PassColour" serializeAs="String">
          <value>212,254,212</value>
       </setting>
      <setting name="FailColour" serializeAs="String">
          <value>255,216,207</value>
      </setting>
   </Record Cleaner.My.MySettings>
</userSettings>
<applicationSettings>
   <Record Cleaner.My.MySettings>
      <setting name="VerificationTests" serializeAs="String">
          <value>C:\Record Cleaner\TestData</value>
      </setting>
  </Record Cleaner.My.MySettings>
</applicationSettings>
```
There are also settings to alter the background colour for the five identification difficulties groups during verification

# <span id="page-42-0"></span>**13.2. Data loading and validation error messages**

The following table shows the error messages that may be displayed whilst loading data or as a result of data validation.

![](_page_42_Picture_237.jpeg)

![](_page_43_Picture_274.jpeg)

![](_page_44_Picture_233.jpeg)

![](_page_45_Picture_207.jpeg)

# <span id="page-45-0"></span>**13.3. Reinstalling on Windows 7 machine**

You may need to uninstall and re-install NBN Record Cleaner on your machine if issues arise with the use of NBN Record Cleaner or the downloaded verification rules. When using the application on a Windows 7 machine an additional step may be required during the uninstalling process. Information on the step is provided below.

Installation of the NBN Record Cleaner using the default path should occur in 2 places 1. **C:\Program Files (x86)\NBNRecordCleaner** - installs the main files used by the application 2. **C:\ProgramData\NBNRecordCleaner** - stores the users settings eg downloaded rules and templates when the program is run as an administrator.

When installing and running the NBN Record Cleaner **it is recommended to always use administrator rights** (right click NBN Record Cleaner icon and run as administrator). This ensures that any user settings are written to the ProgramData\NBNRecordCleaner file. If not then the user settings are written to a third user folder

# 3. **C:\Users**\UserName**\appData\local\VirtualStore\ProgramData\NBNRecordCleaner**.

This can result in different versions of the rules and templates being written to different folders which may or may not be used depending on whether the application is run with administrator rights or not. This can lead to problems eg rules and templates apparently disappearing, species dictionary not updating correctly.

When uninstalling the application this additional user folder is not deleted so following uninstallation check that the above 3 folders are deleted before re-installing (as an adminstrator!). The 2 ProgramData folders are hidden and so may not appear on your machine by default. To unhide the folders go to **Control Panel - Folder Options - View Tab and tick show hidden files, folders and drives**

Following re-installation run the software updates by clicking on the link in the data load form. This will download and update the latest species dictionary used by the application.

By doing this fresh install most of the issues with using the NBN Record Cleaner with Windows 7 should be corrected.

# <span id="page-46-0"></span>**13.4. Clearing verification rules**

Occasionally you may need to clear all the verification rules you have downloaded to use in the NBN Record Cleaner and start again. There is no option to do this directly within the tool. To remove all the rules requires uninstalling and then reinstalling NBN Record Cleaner on your machine. Reinstalling the software should only take a few minutes to complete but a quicker way of removing all the rules is to manually delete the rules yourself.

Following these steps should provide a quick and easy way to do this.

- 1. Close NBN Record Cleaner if open
- 2. Navigate to the VerificationData folder in the NBNRecordCleaner folder on your local machine. In this folder

In Windows XP the default path is C:\Program Files\NBNRecordCleaner\VerificationData

In Windows 7 the default path is C:\ProgramData\NBNRecordCleaner\VerificationData. By default this folder is hidden– to unhide the folder go to Control Panel - Folder Options - View Tab and tick show hidden files, folders and drives.

- 3. Delete all subfolders EXCEPT the 2 subfolders Personal and SystemRules
- 4. Delete the catalogue file, replacing it with the fresh catalogue file by unzipping catalogue.zip and moving the new catalogue file into the VerificationData folder if necessary.
- 5. Delete the MasterSpeciesList.ini and MasterSpeciesList.txt files if present but KEEP the MasterSpeciesList.keep.txt file
- 6. Delete the servers.txt file

![](_page_47_Figure_0.jpeg)

If you are using NBN Record Cleaner on Windows 7 then there may be additional VerificationData folder stored in the Users directory. Verification rules are stored here if the application is not run as an administrator. Check for the presence of this folder at C:\Users**\**UserName\appData\local\ VirtualStore\ProgramData\NBNRecordCleaner\VerificationData

If this folder exists then

- 1. Delete all subfolders
- 2. Delete the catalogue file, replacing it with the fresh catalogue file (see step 4)
- 3. Delete servers.txt

![](_page_47_Picture_6.jpeg)

The verification rules should now be cleared. Open NBNRecordCleaner and click on the rule categories download link (which should report 0 rules categories downloaded) to download any required verification rules again.

If you are having further issues then it is best to uninstall and reinstall NBN Record Cleaner on your local machine again. This will remove the downloaded verification rules.